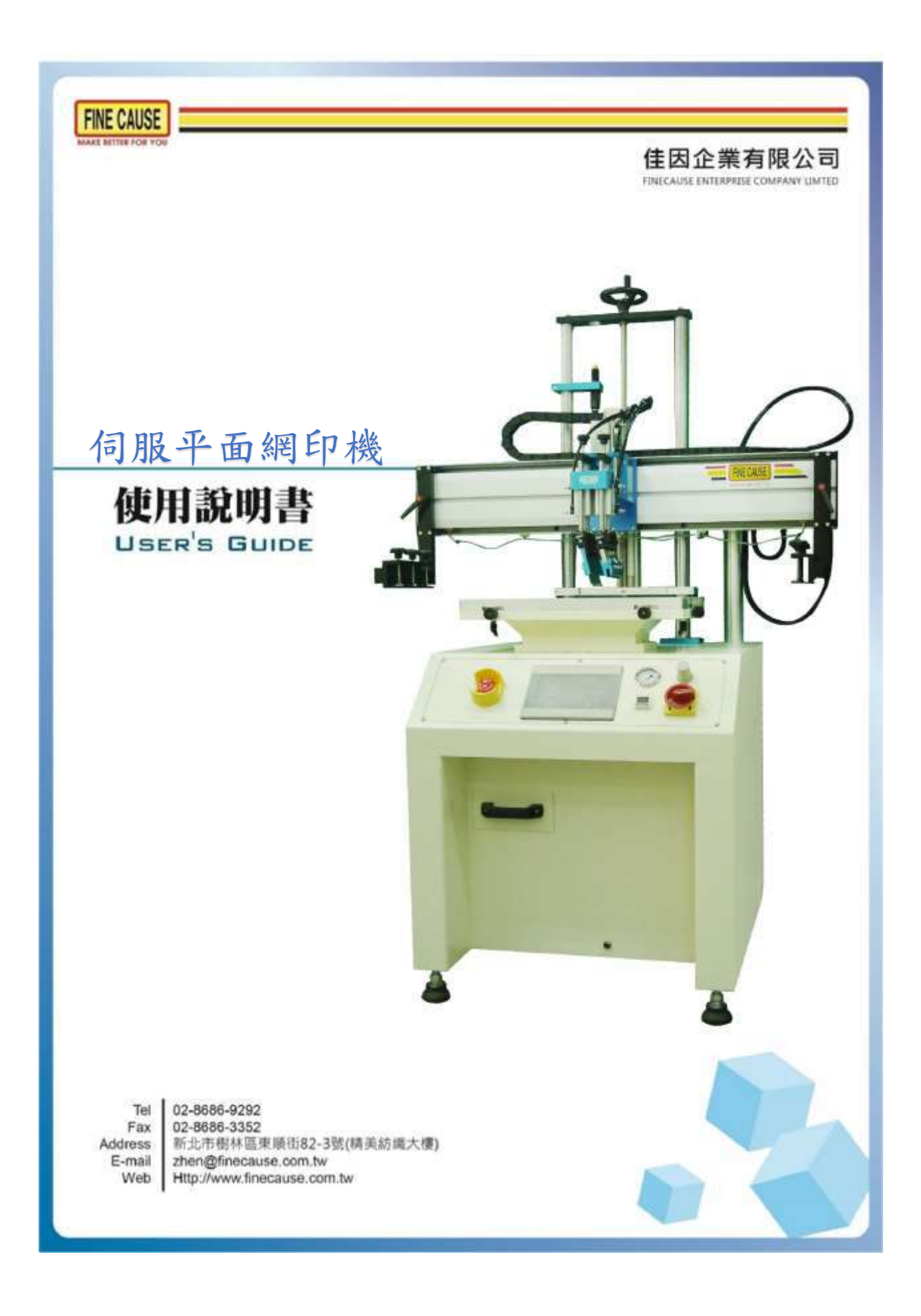

# 目錄

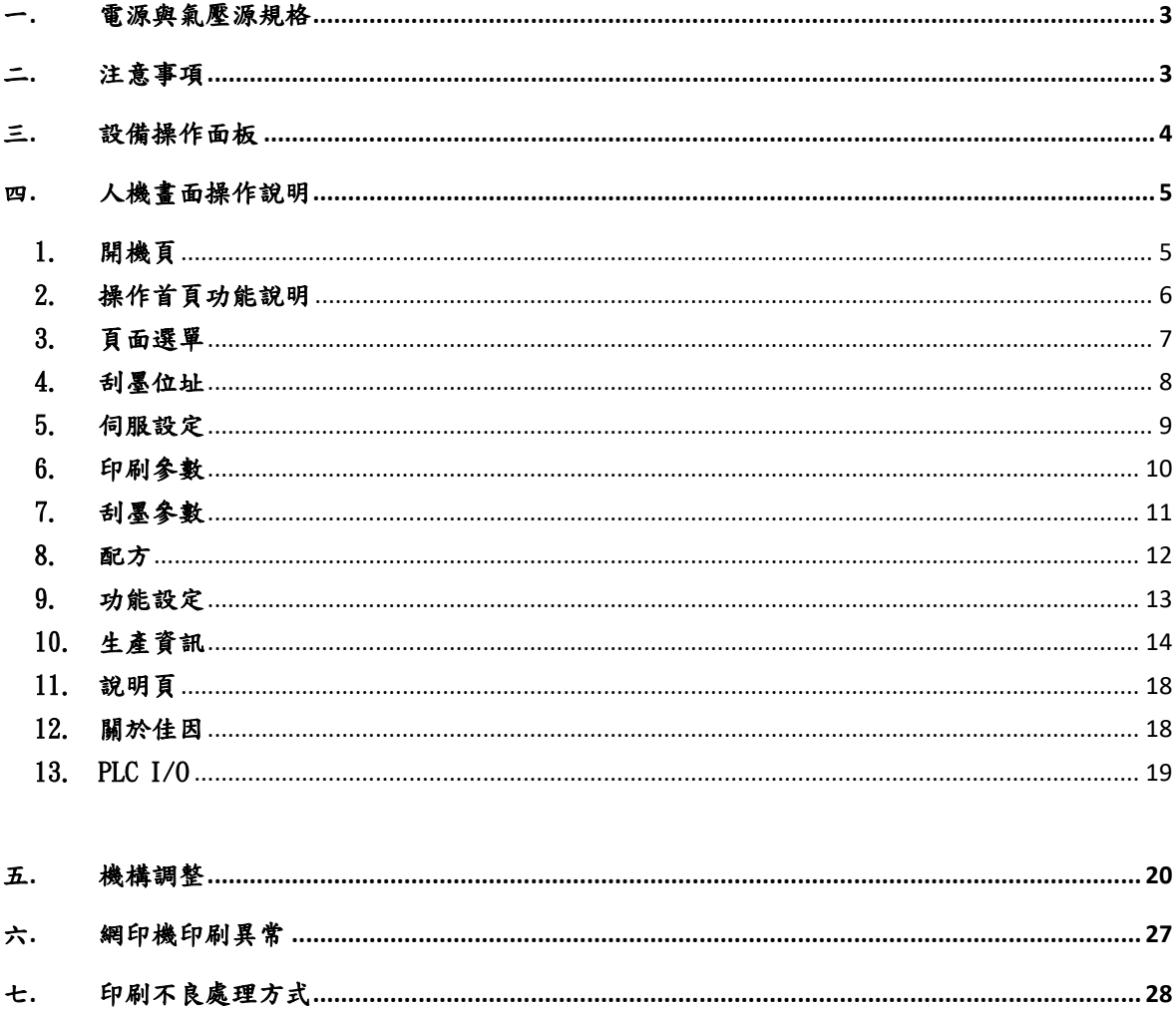

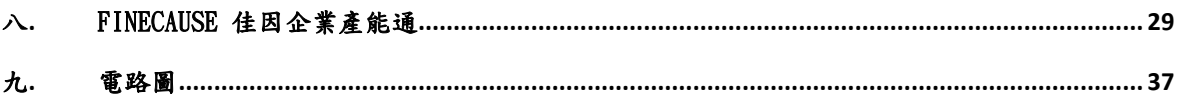

### 一**.** 電源與氣壓源規格

<span id="page-2-1"></span><span id="page-2-0"></span>本機使用電壓規格為單相 220V 容量 5A 使用氣壓規格為:5KG/ 以上。

## 二**.** 注意事項

- 1.運轉前注意事項
	- 1. 操作人員於本機台前, 需詳加研讀各項使用說明書方可操作本機 台。
	- 2. 操作本機台時為防止意外,請確認機器所使用的電源、氣壓源, 切勿接錯電源 ,並請確實接地。
	- 3. 操作人員著裝避免穿著過於寬鬆的衣服及領帶,如蓄髮過長需將 頭髮盤起,以免發生捲入意外。
	- 4. 檢查刮墨左右伺服與網版升降伺服相關感測器以及感應鐵片是否 有鎖緊,以避免造成運轉中感測器鬆動,導致設備異常。
	- 5. 機台禁止各項改裝與變更程式、接線,進行各項改裝前應向原公 司徵詢意見,如自行改裝、變更,後果自行負擔。
- 2.運轉中注意事項
	- 1. 機台運轉中,如有發現異常,立刻按下紅色急停按鈕,機台電源 切斷、動作停止。
	- 2. 機台運轉網版下降中,禁止從下方補充或任意拿出料件,以免被 機台夾傷或捲入,若人員於網框下降時意外被夾住,請按壓急停 並關閉電源以及將氣壓源手推閥關閉來排除夾傷。
	- 3. 機台運轉中,如機台因發生異常而跳出警報,此時機台會暫停運 轉,蜂鳴器會響起,表示異常狀態,請確定異常排除後將暫停取 消繼續運作,若無法運作之狀況請使用人機上之異常復歸按鈕, 或將電源重新啟動以及將氣壓源斷開來排除異常。

## 三**.** 設備操作面板

<span id="page-3-0"></span>⚫ 網印機操作面板

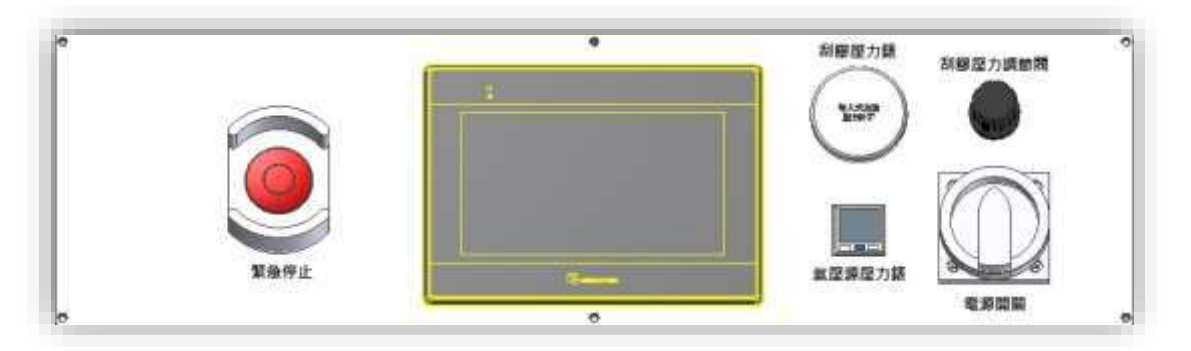

- 緊急停止開關:本設備有設置緊急停止開關,若設備有危急狀況,壓下後 立即切斷控制電源,解除後機台執行開機程序。
- ⚫ 氣壓源壓力錶:使用者可以從氣壓表中檢視設備氣壓是否正常輸入,壓力 是否足夠使用,並且可於數位壓力表中設定氣壓,氣壓不足時設備會有 ALARM 發出警告並立即暫停。
- 電源開關:控制電源開啟,設備會開機,開機後要執行復歸程序才可以進 行操作。
- 刮膠壓力調整節閥:順時針旋轉為增加壓力,反之為減少壓力。
- 刮膠壓力錶:調壓閥調整之壓力可由此處看出。

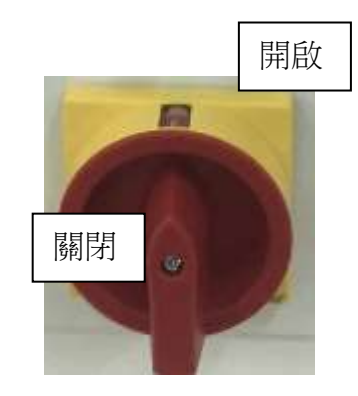

四**.** 人機畫面操作說明

1. 開機頁

<span id="page-3-2"></span><span id="page-3-1"></span>當電源開關開啟時,機器初次開始運作時,人機開機後呈現畫面。

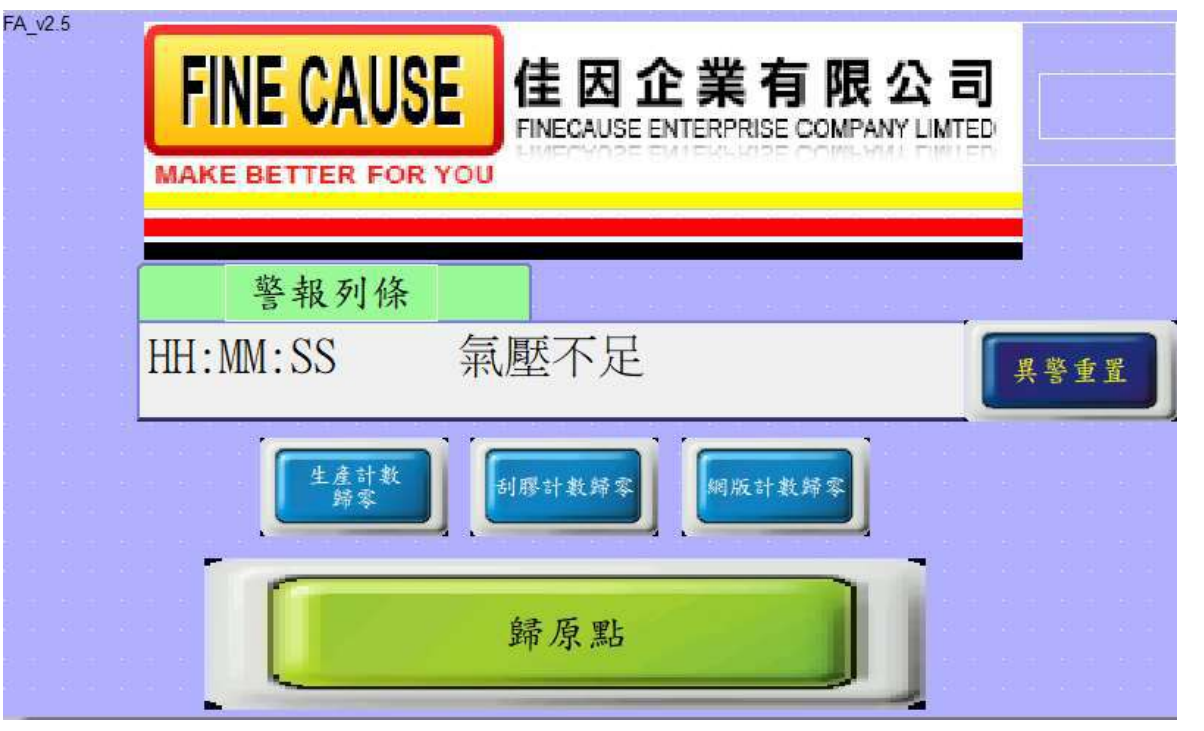

- 警報列條:當設備發生異常或其他提示訊息時會以跑馬燈方式出現在此。
- 歸原點:設備於開機之後若無任何異常發生,按下此鍵則開始做各軸伺服 的原點復歸動作,完成原點復規之該軸會以亮燈並顯示完成來提示。
- 若開機時有任何一項計數到達時相對應的歸零按鈕會跳出供使用者清除, 若未清除恐無法使用歸原點以致於無法使用本設備。

#### 2. 操作首頁功能說明

<span id="page-5-0"></span>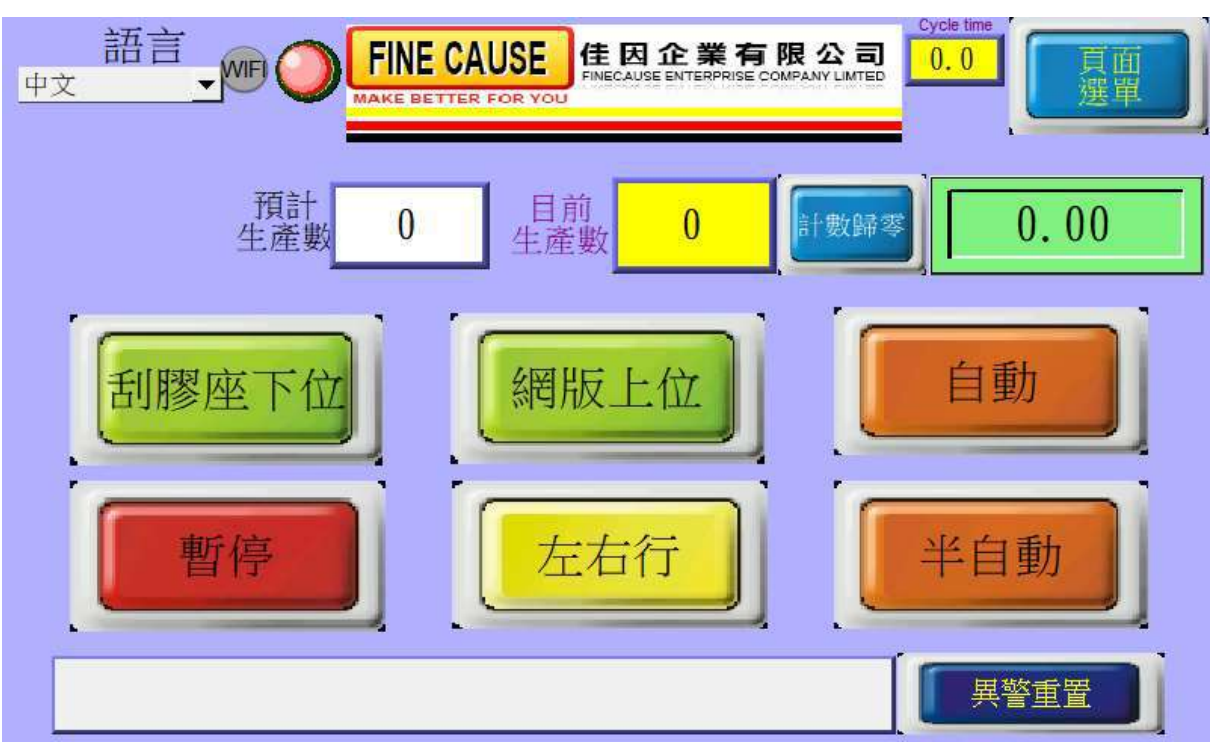

- ⚫ 頁面選單:點選跳到功能選擇頁面。
- 語言:可以切換中文、英文、印尼文與泰文。
- 警報:當機台發生異常時會會有短音的警報聲,此時面板上會出現錯誤警報 視窗。
- 目前生產數量:顯示當前之生產總數,按下歸零後清除。
- 預定生產數量:當目前生產數≧預定生產數量,機台會暫停運轉並顯示生產 數量到達,設為0關閉功能。
- 自動:控制機台的運轉與停止,啟動後機台將無限次動作至生產數量到達 或再次按下為止。
- 半自動:啟動後機台做單次的運轉。
- ⚫ 左右行:按一下往右行,再按一下往左行。
- 刮膠座下/上位:按下後刮膠座上升脫離網板。
- 網版上升/下降:按下後網板下降至下定位高度。
- ⚫ 暫停:啟動後機台所有動作將全部暫停,再次按下此鍵即可解除。 ※如遇機台異常會自動啟動暫停鍵,於異常解除後需再次按下。

3. 頁面選單

<span id="page-6-0"></span>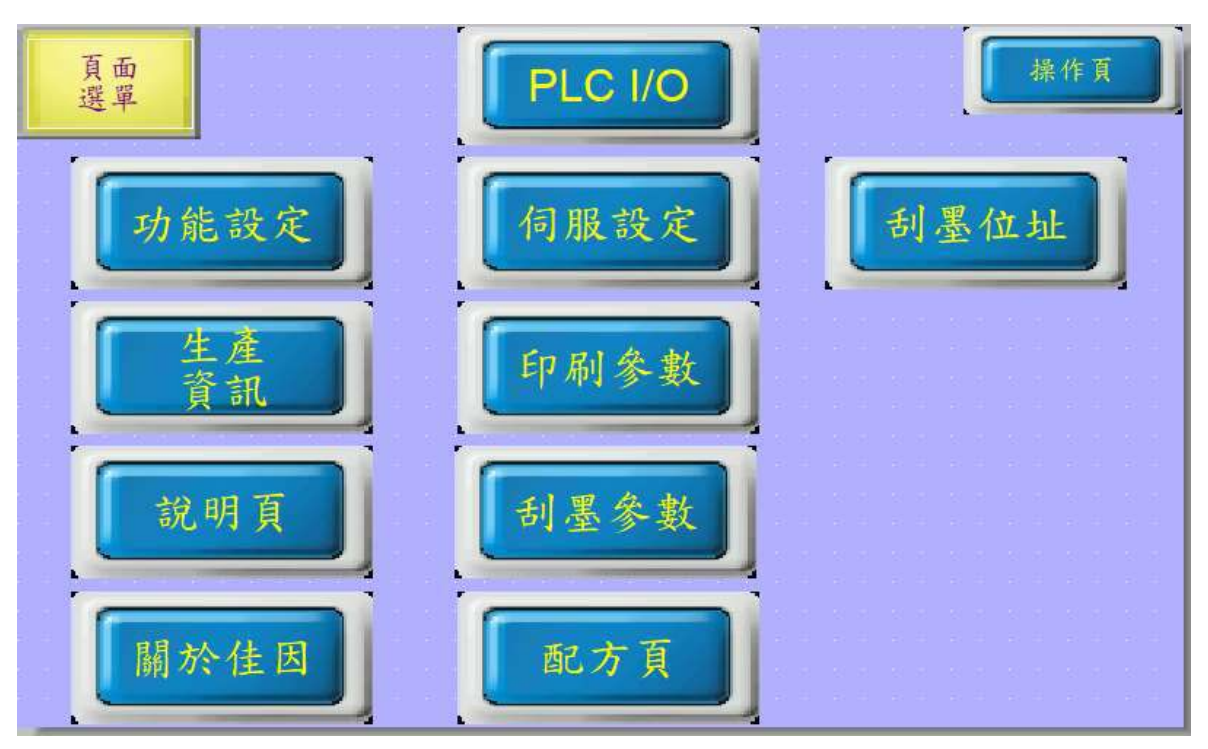

⚫ 頁面選單:顯示各項功能選單。

說明頁與關於佳因本說明書將不多作說明,請自行於人機介面終點閱。

#### 4. 刮墨位址

<span id="page-7-0"></span>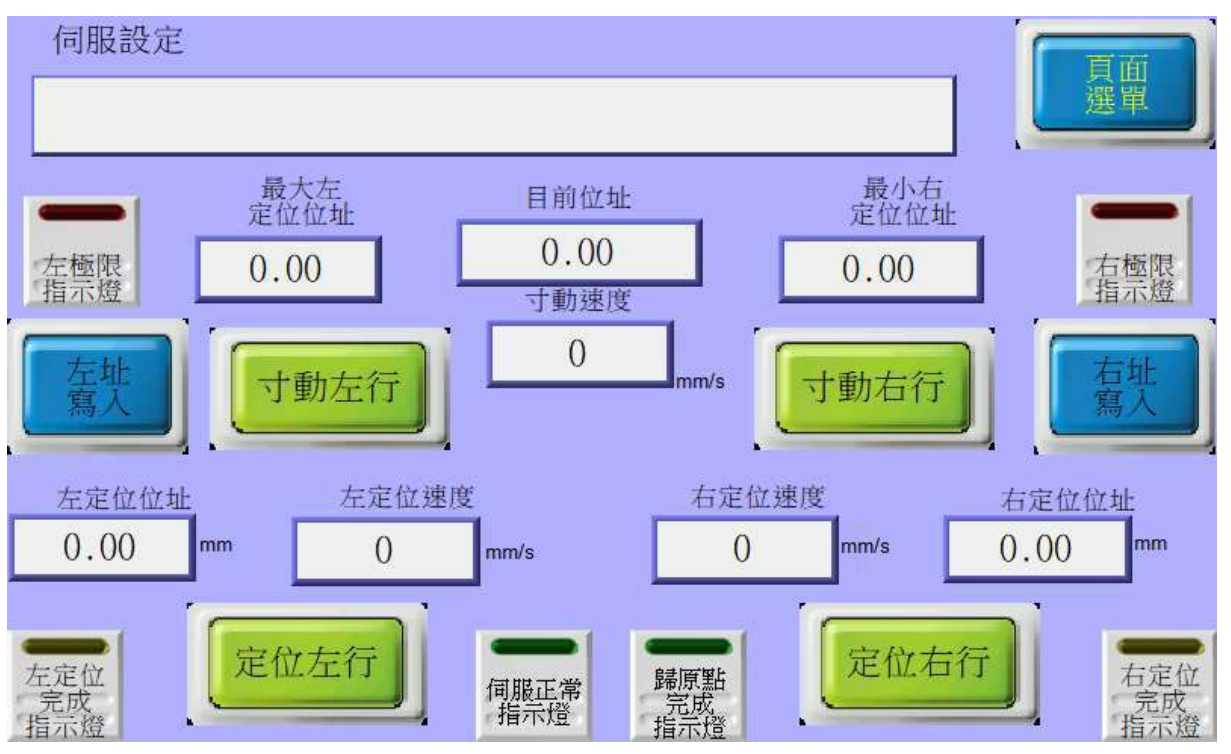

- 定位左行:按下此鍵刮膠會往下壓回墨刀上升,刮膠作會向左運行做印刷動 作。
- 定位右行:按下此鍵刮膠會往上升回墨刀下降,回墨刀會向右運行做覆墨動 作。
- 左址寫入/右址寫入:使用寸動移至任意位置後,按下左址寫入或右址寫入可 將<mark>目前位址</mark>寫入右定位位址或左定位位址之中。
- 寸動左行/寸動右行:按住此按鍵左右橫移機構以寸動速度移動,放開後立即 停止移動動作。
- 寸動速度:寸動左右行之速度設定值。
- 左定位速度/右定位速度:刮墨左右行之速度設定值。
- 左定位位址/右定位位址:刮墨移至左定位與右定位之設定值。

5. 伺服設定

<span id="page-8-0"></span>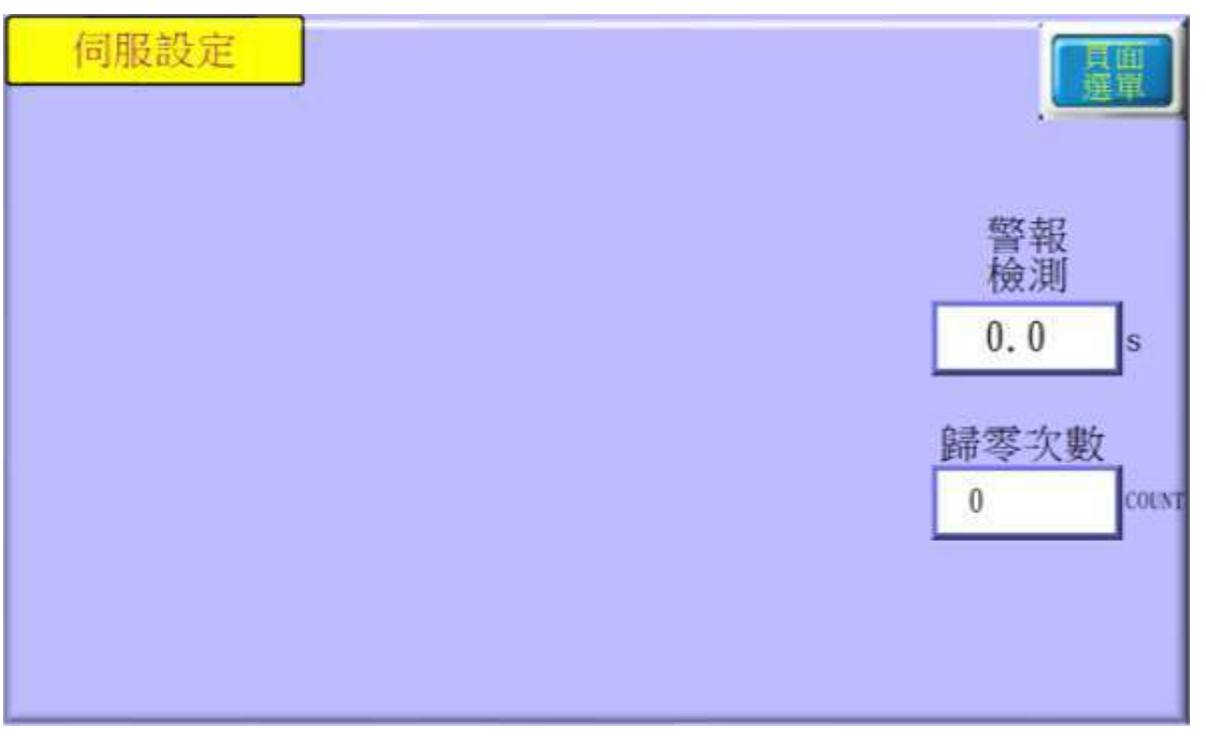

甲、 警報檢測:設定開始動作至該定位未到達時之警報檢測時間。

乙、 歸零次數(自動原點復歸計數):設定設備印刷幾次之後重新做一次原 點復歸之動作。

6. 印刷參數

<span id="page-9-0"></span>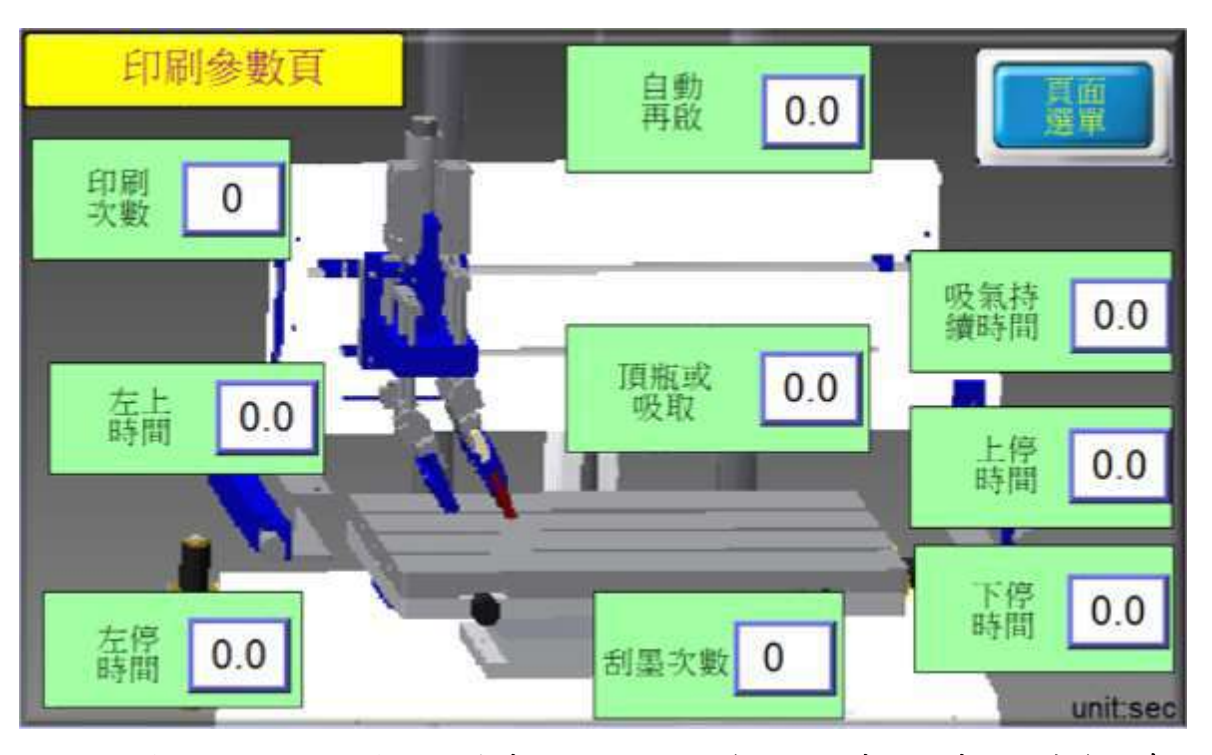

- 自動再起:使用自動運轉時,印刷完成之後之閒置時間,時間到達後繼續 運轉。
- ⚫ 印刷次數:設定所需要之重複印刷次數。
- 刮墨次數:設定所需要之重複刮墨次數,刮墨次數意旨在網版下降位置來 回刮墨之次數。
- 頂瓶或吸取:網板下將時經過此設定值之時間過後才啟動吸風或頂瓶。(頂 瓶或吸風功能為選配之功能)
- 吸氣持續時間:若有開啟吸風或頂瓶,印刷完成網版上升時經過此設定值 之時間過後才關閉吸風或頂瓶。(頂瓶或吸風功能為選配之功能)
- ⚫ 上停時間:啟動時準備下降前之時間。
- 下停時間:'網版於下定位右側之停留時間。
- ⚫ 左停時間:'網版於下定位左側之停留時間。
- ⚫ 左上時間:'網版於上定位左側之停留時間。

7. 刮墨參數

<span id="page-10-0"></span>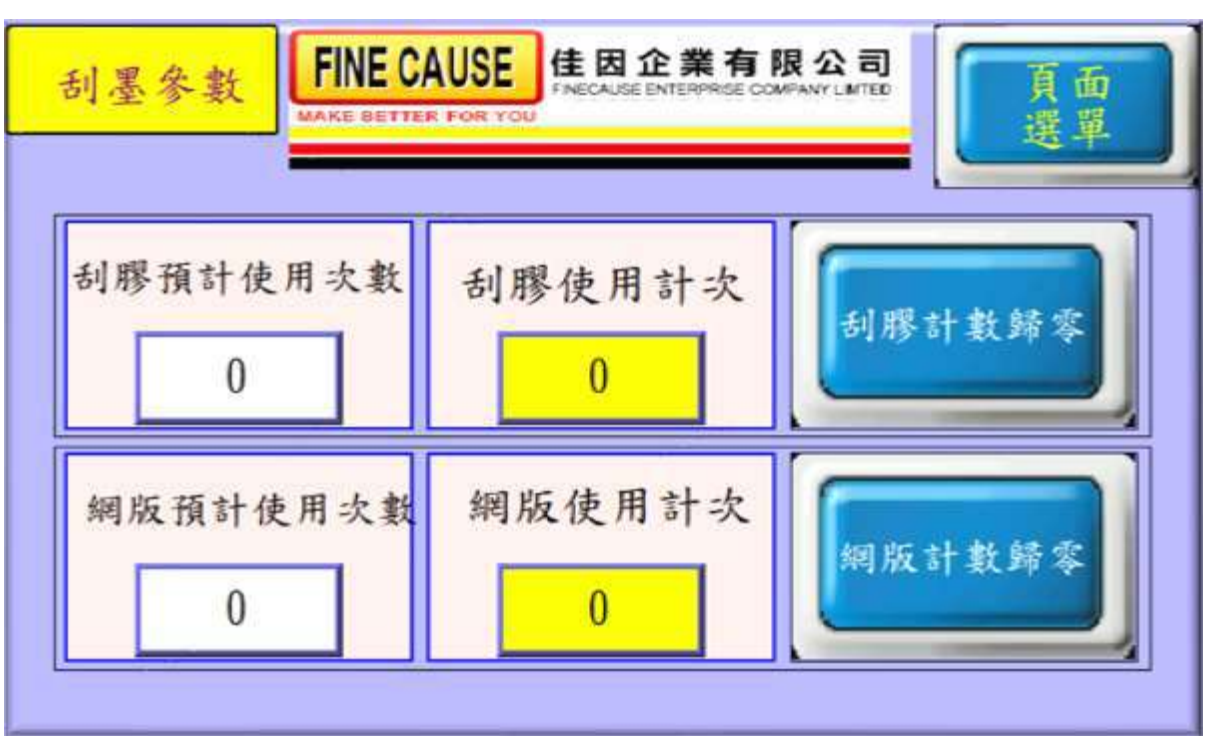

- 當使用者所設定之使用次數到達後,發出警告並提示做更換或添加,若預 計使用次數設定為 0 時代表將此計數功能關閉。
- ⚫ 刮膠/網版使用計次:計算實際上鋼板或膠頭下壓的使用次數,使用計次 >= 預設使用次數 時機台會觸發暫停並要求更換耗損之鋼板或膠頭,更換 後可按下歸零鍵。
- 預設使用次數:預定刮膠/網版之使用次數。

<span id="page-11-0"></span>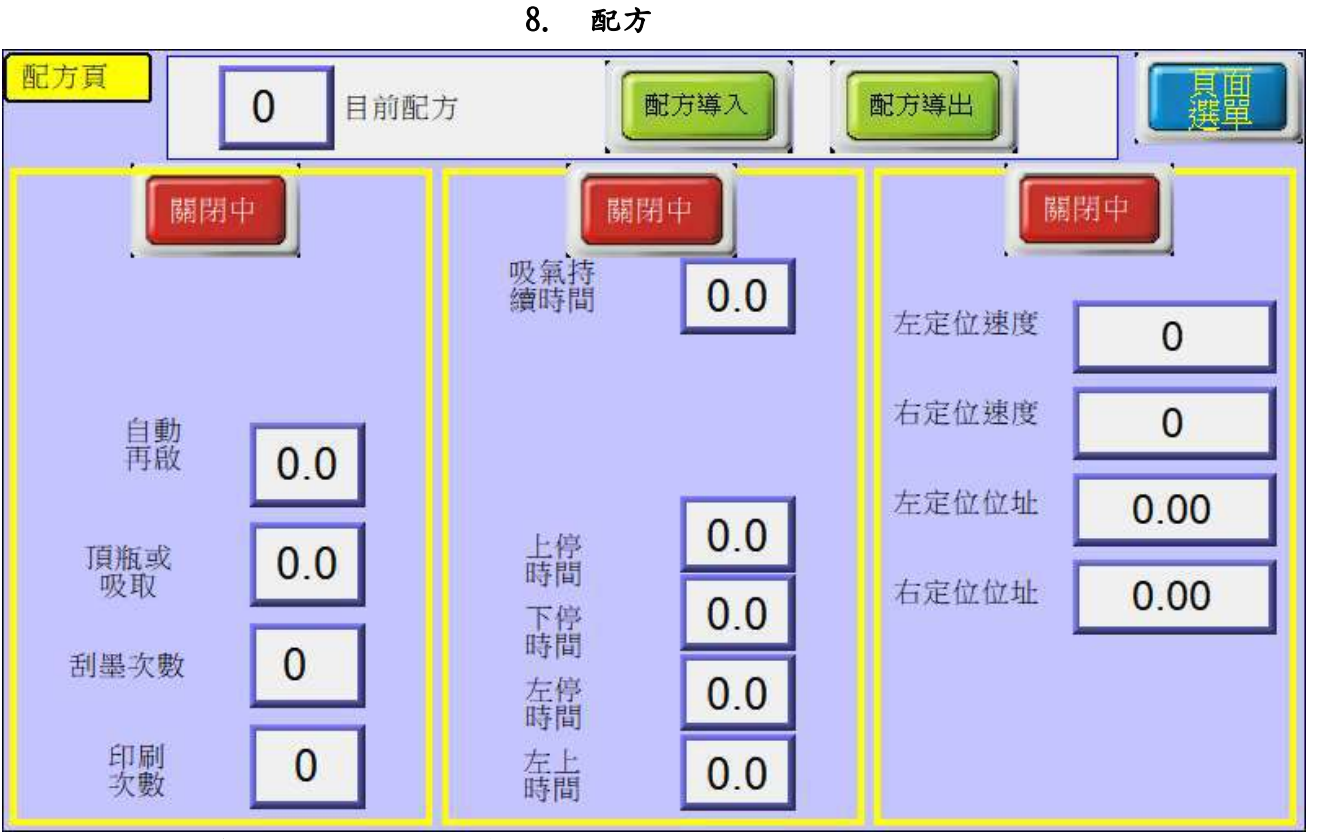

- 配方導出 :將機台運作參數儲存至配方資料。
- 配方導入:讀取配方資料覆蓋至機台運作參數。
- ⚫ 配方組號從 0~29 共 30 組配方供使用。

<span id="page-12-0"></span>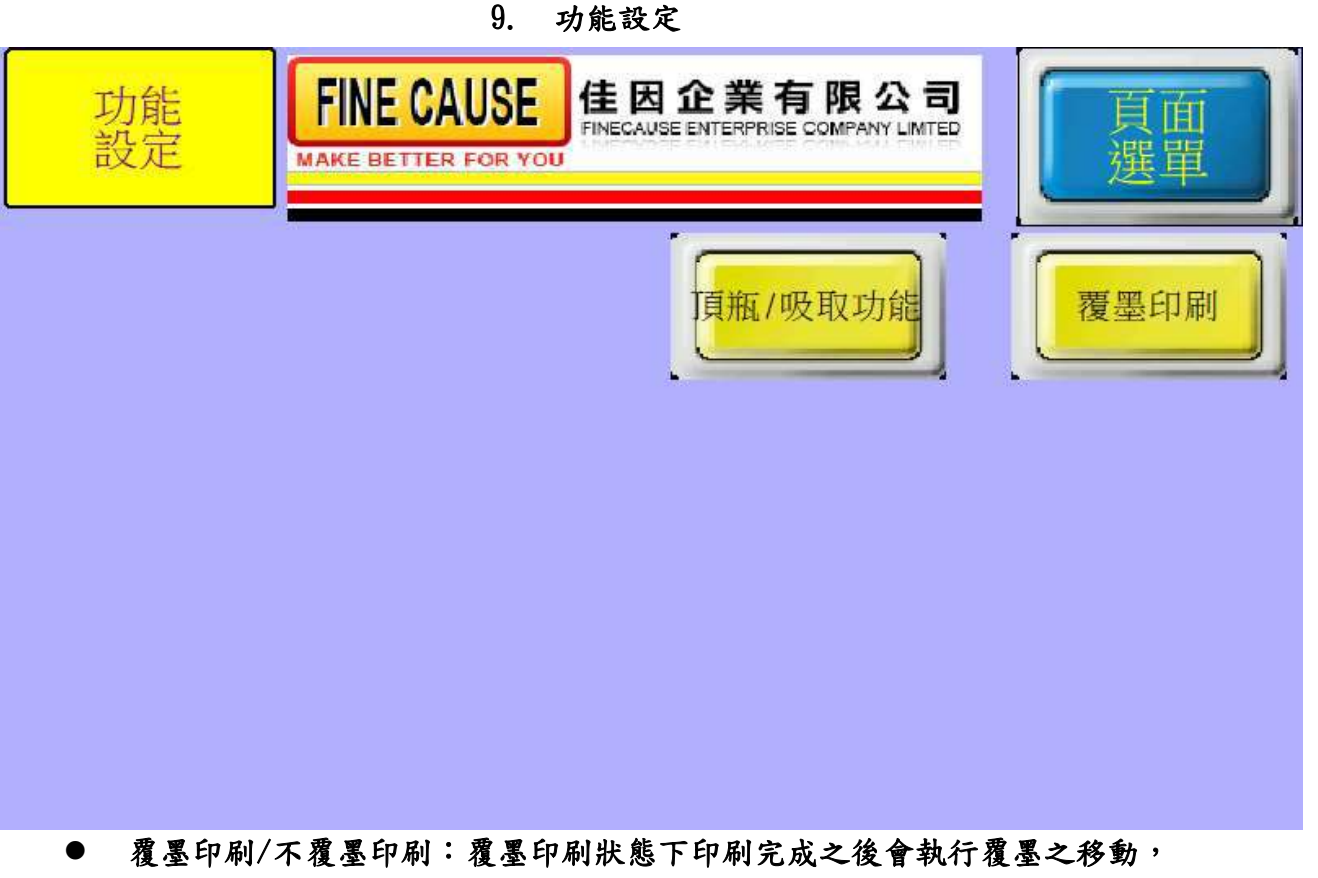

- 不覆墨印刷狀態下印刷完成之後不會執行覆墨,當再次啟動時才立即覆墨。
- 頂瓶/吸取功能:按下此按鈕時頂瓶/吸取功能啟動,啟動後與印刷連動。

<span id="page-13-0"></span>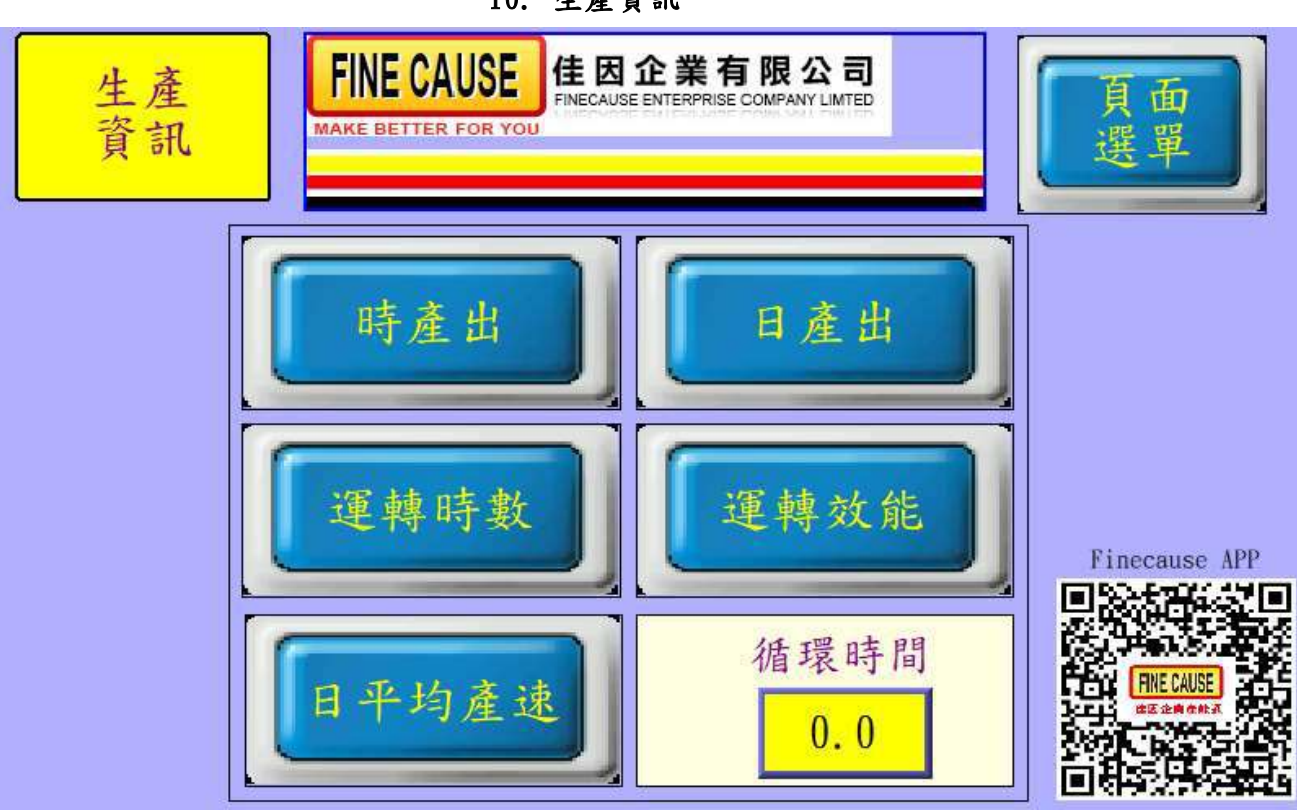

I.

10. 生產資訊

⚫ 點選任一按鍵即可進入檢視。

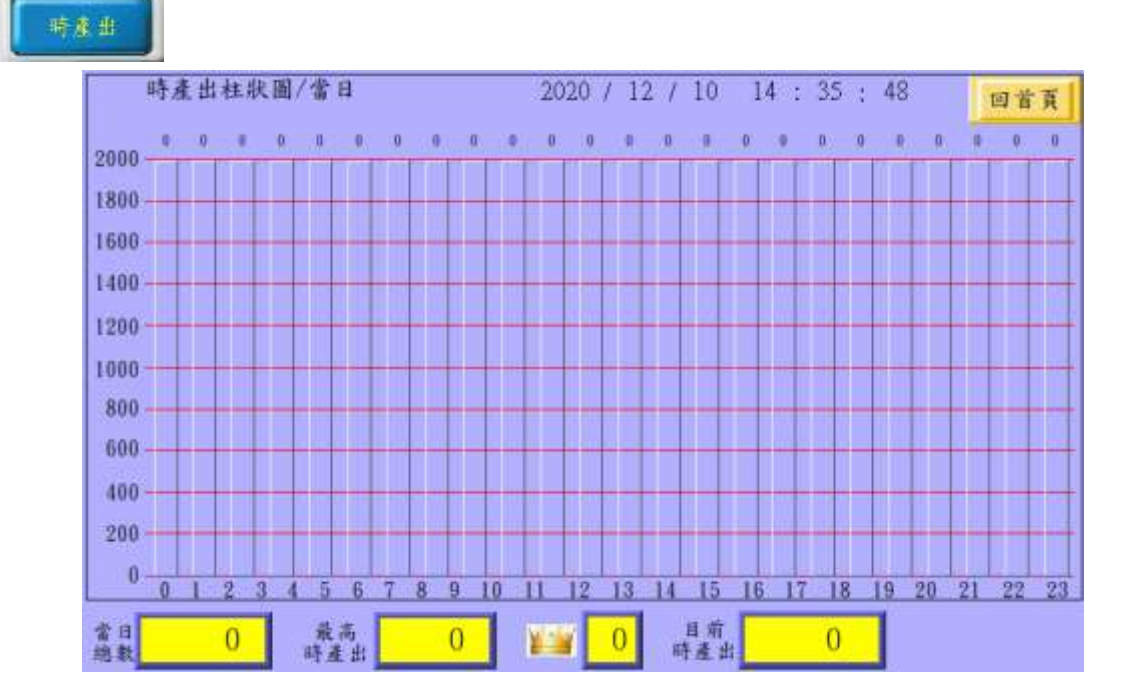

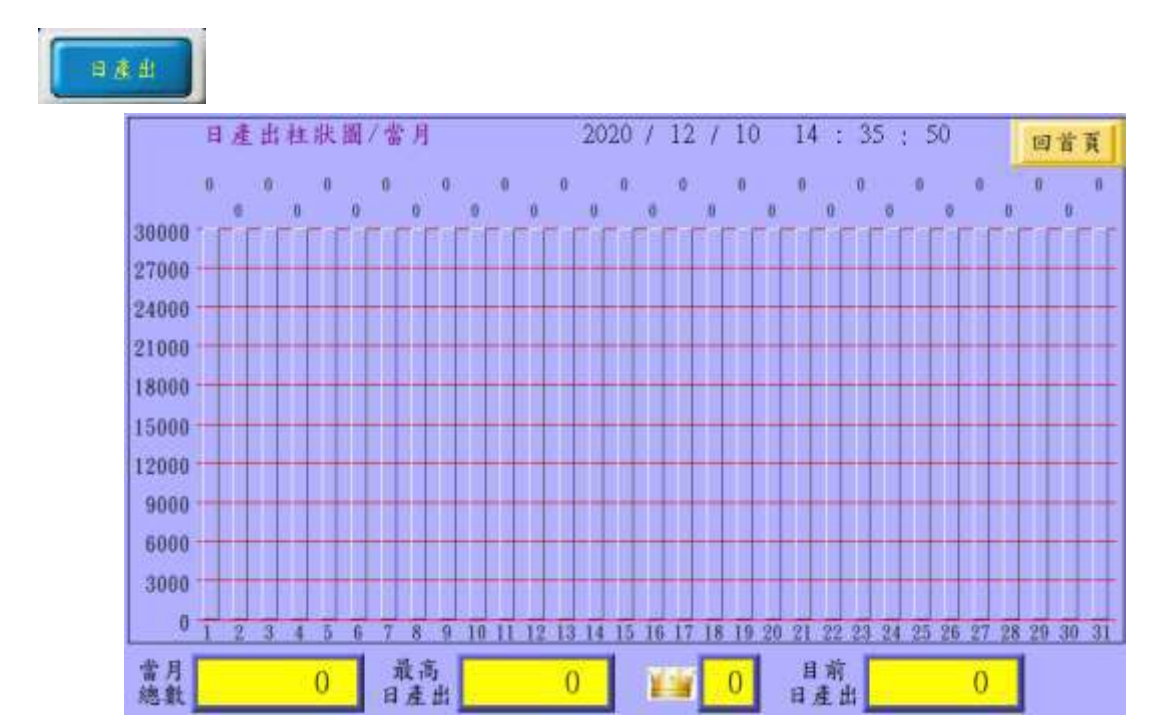

## 理轉時數

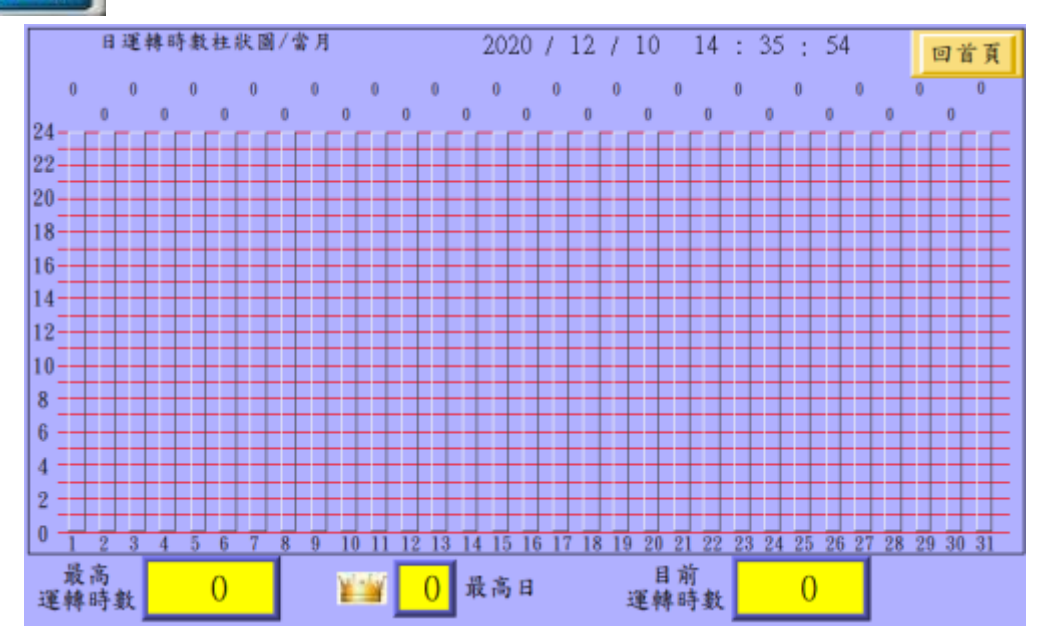

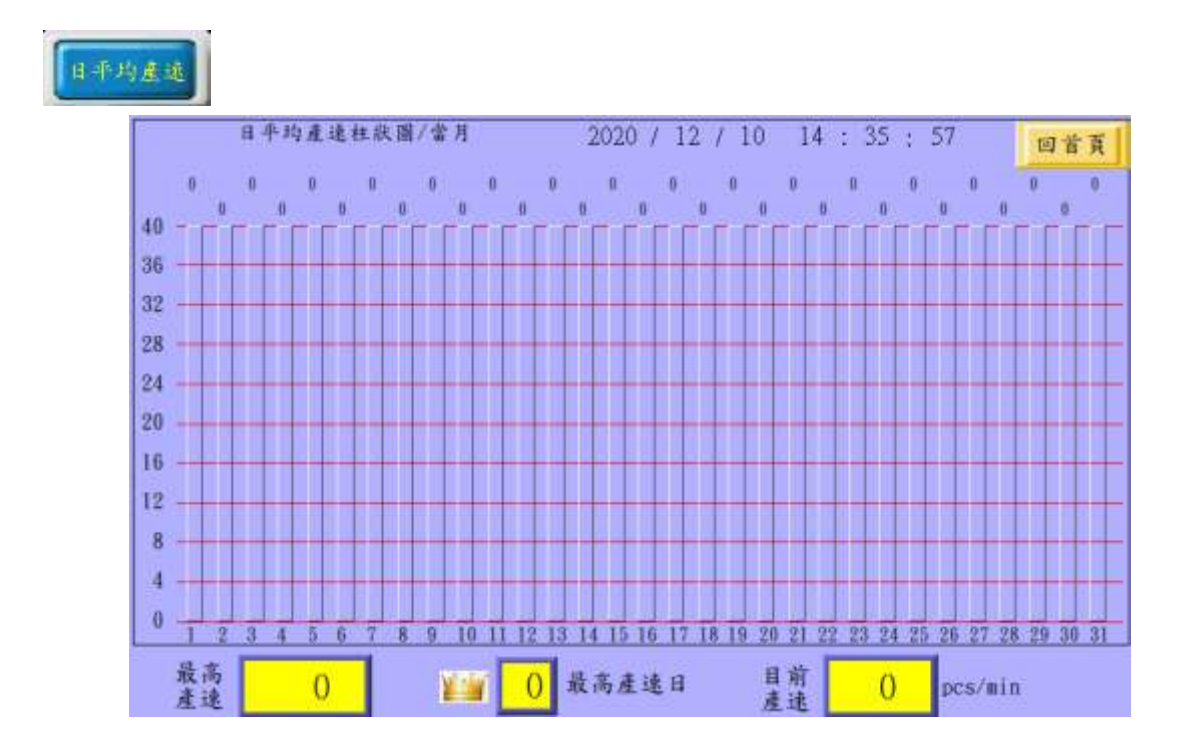

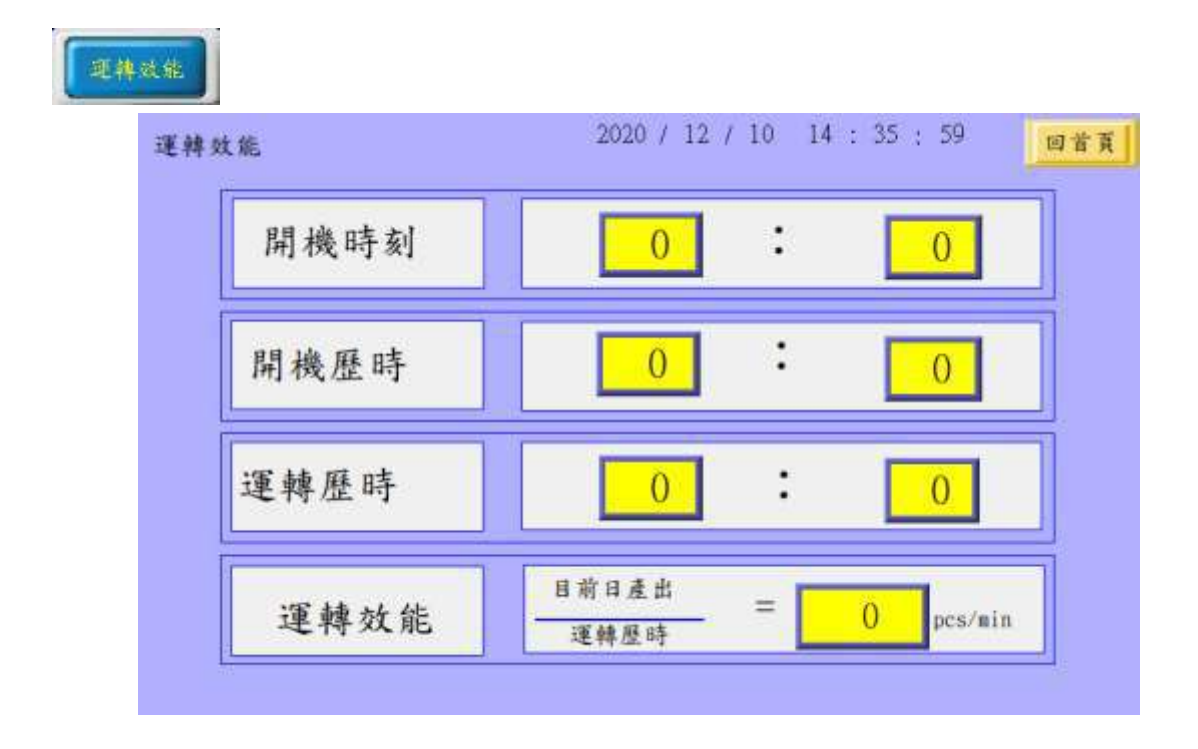

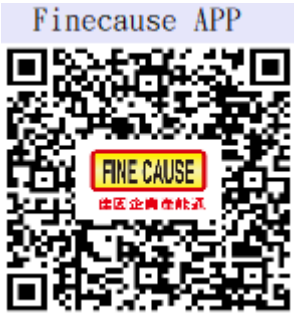

佳因企業公司所生產之新設備支援生產資訊傳送雲端之聯網功

能,使用者可使用 Android(安卓)系統之智慧型手機,掃描此 QR CODE 即可於 GOOGLE PLAY 下載 FINECAUSE 佳因企業產能通 APP 軟體,提供上述生產資訊之資料 於手機上檢視(設備必須以有線或無線方式(特定機型)連接網路)。

**WIFI** 

設備一旦接通網路並成功將生產資訊丟上雲端之後此 WIFI 燈號會間歇性閃

爍

詳情請參閱 FINECAUSE 佳因企業產能通說明

11. 說明頁

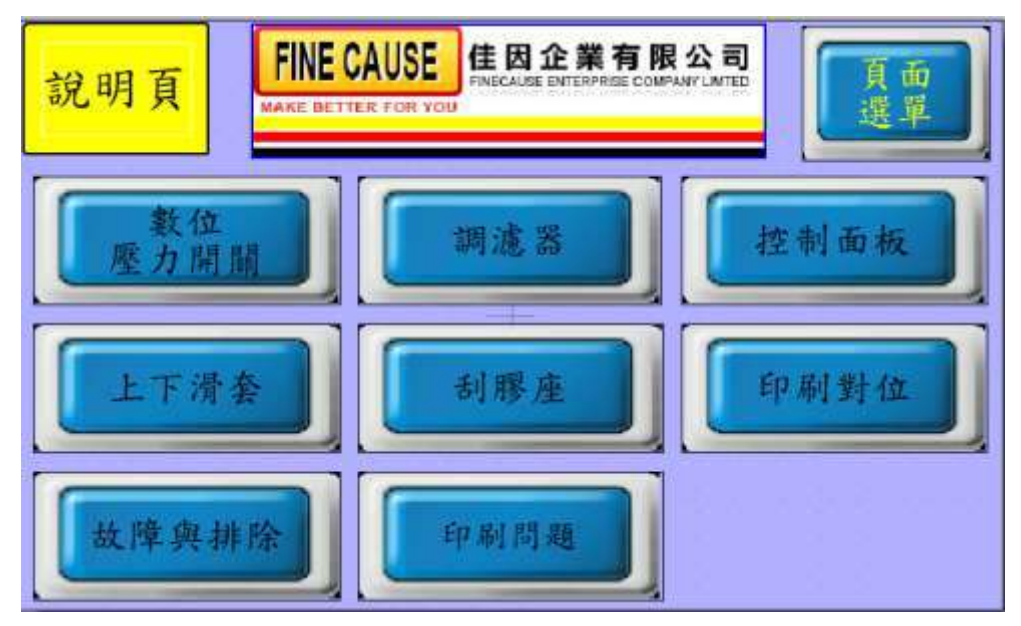

說明頁提供各種操作與說明

12. 關於佳因

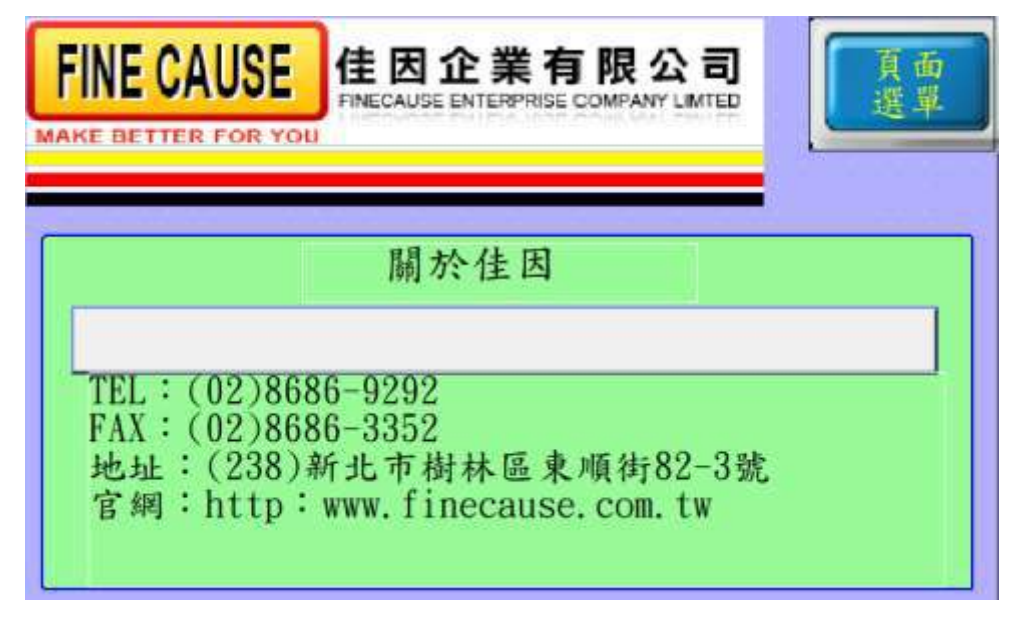

#### 介紹佳因的經營理念,營業項目,及聯絡方式

13. PLC I/O

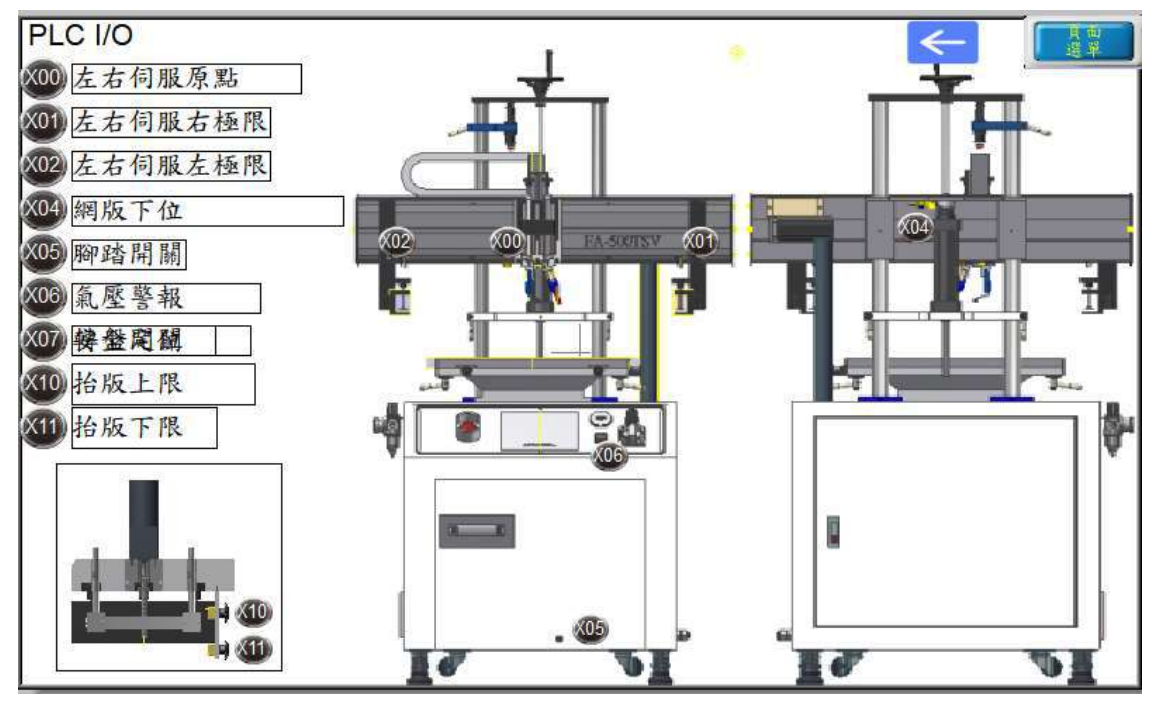

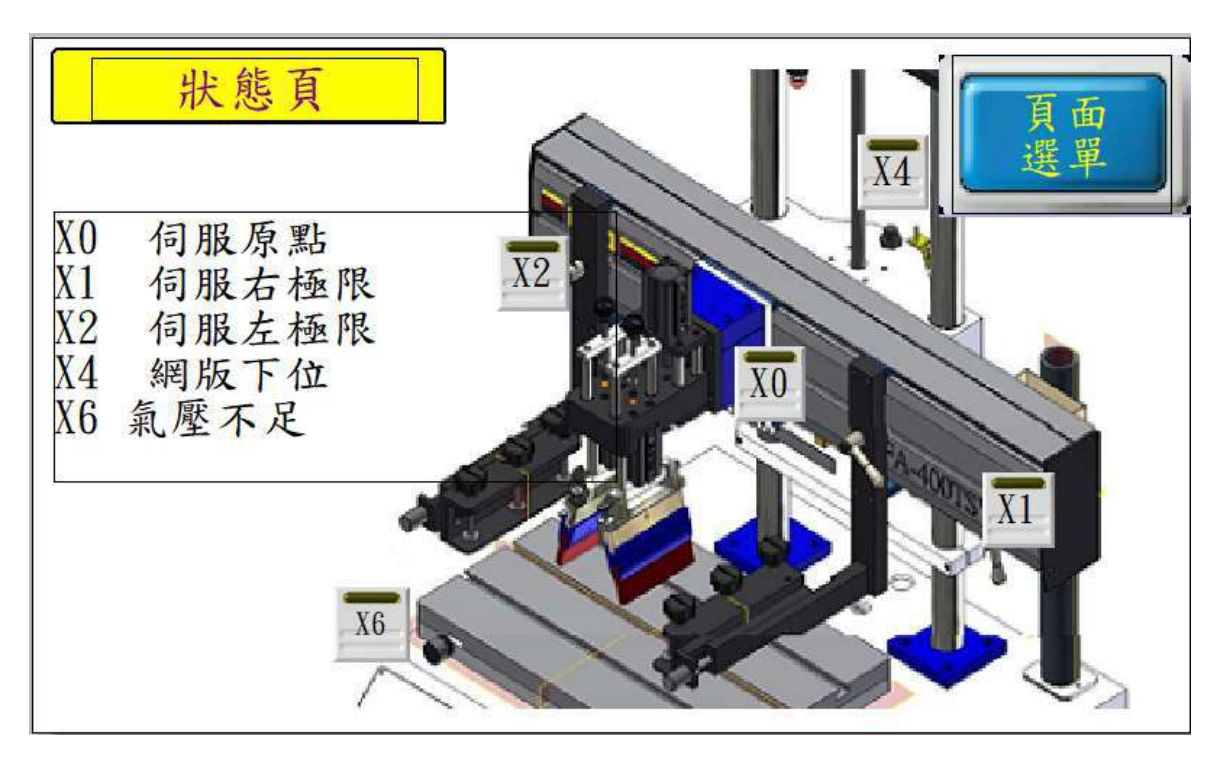

顯示設備目前所有 I/O 點 ON & OFF 狀態

#### 五、 機構調整

數位壓力開關(如下圖)

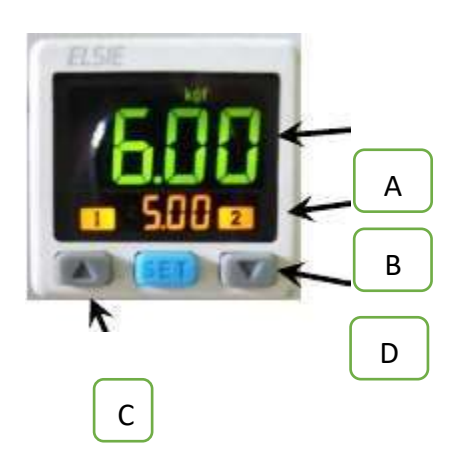

A.實際進氣壓力,如到達設定值呈 現綠色,反之則呈現紅色。 B.預設之進氣壓力,實際進氣壓力 必須超過此壓力機台才可正常運 作,預設壓力為 5~6kgf。

C、D.選擇上升或下降預設壓力。

設定方式:按 C 或 D 選擇要上升或下降預設壓力,此時 B 處之數字

會閃爍並隨著改變值之大小,設定完成後無需按任何

鍵,壓力值閃爍數秒後自會停止。

⚫ 兩點式組合(如下圖)

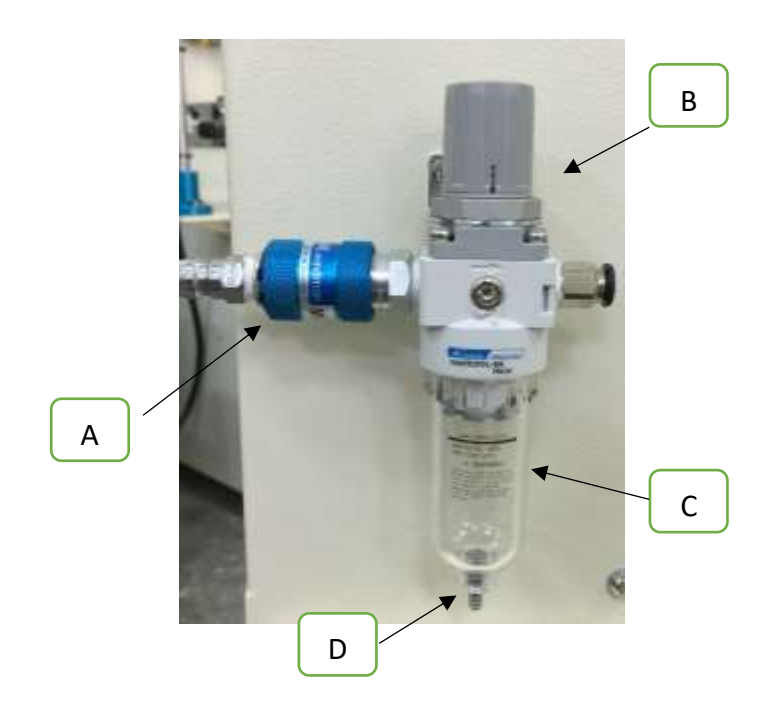

A.滑動閥:往前圖中右方推為進氣,往左推為洩氣。

B. 調壓閥:順時針轉為將壓力調大,逆時針則調小,壓力大小可於

數位壓力開關上得知。

C.蓄水杯:過濾器過濾壓縮空氣中的凝結水氣,將其凝結水保留在

此杯中,避免水氣進入空氣系統中,若累積水氣過多

時可將兩點組合座洩氣之後,將蓄水杯做順時針旋轉

即可將蓄水杯取下。

D. 排水口:將蓄水杯裡的水氣排出,在兩點組合未洩氣的狀態下將

球狀物往蓄水杯內壓即可排水氣,建議於每天做一次

排水動作。

Ξ

# 上下滑套機構組件說明

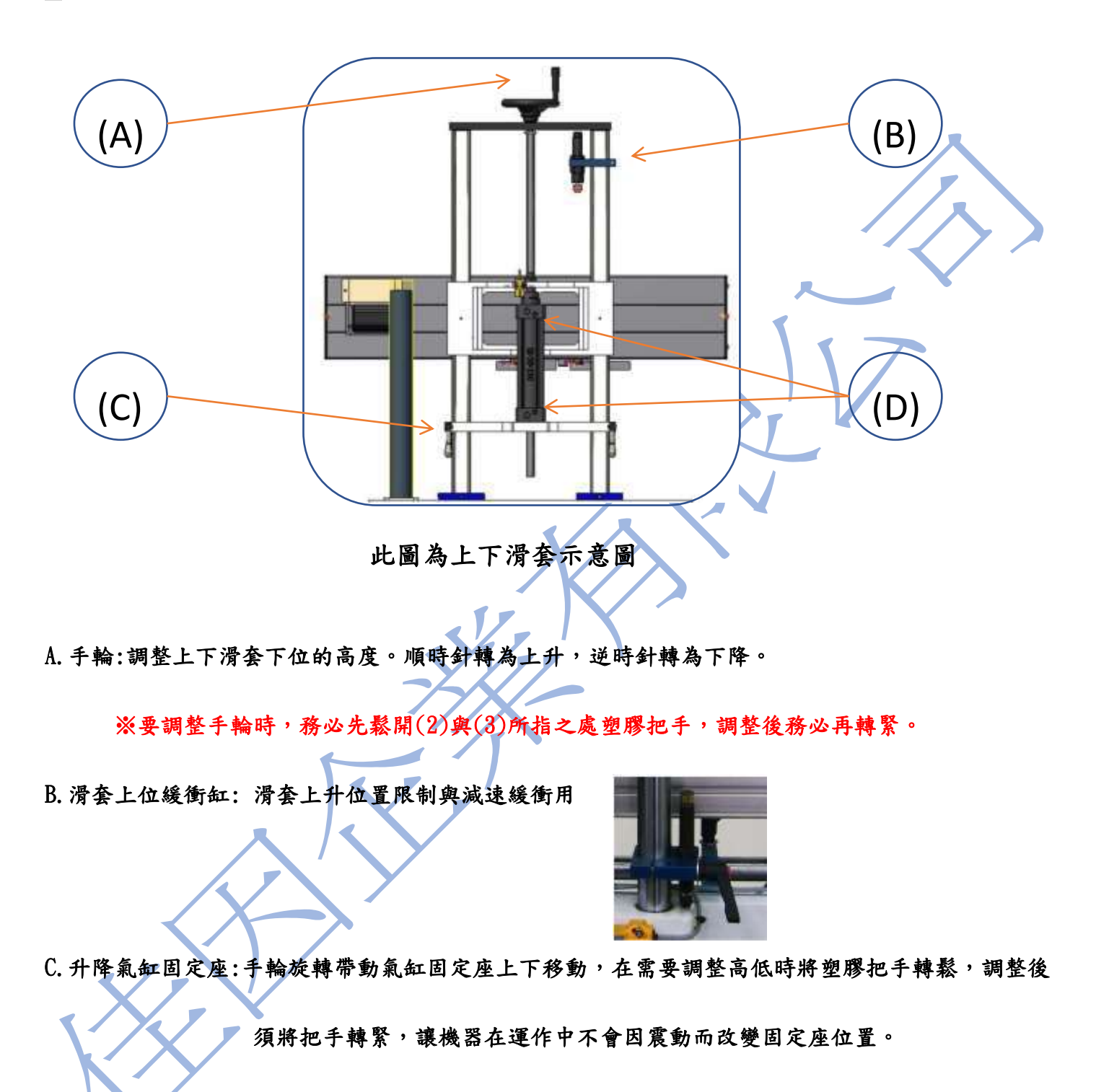

D. 上下滑套之調速閥:調整上下滑套移動速度。上方之調速閥為調整上升速度。

下方之調速閥為調整下降速度。

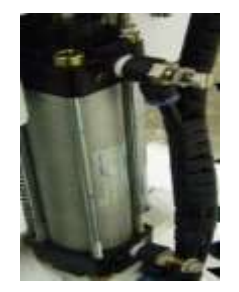

伺服滑台機構

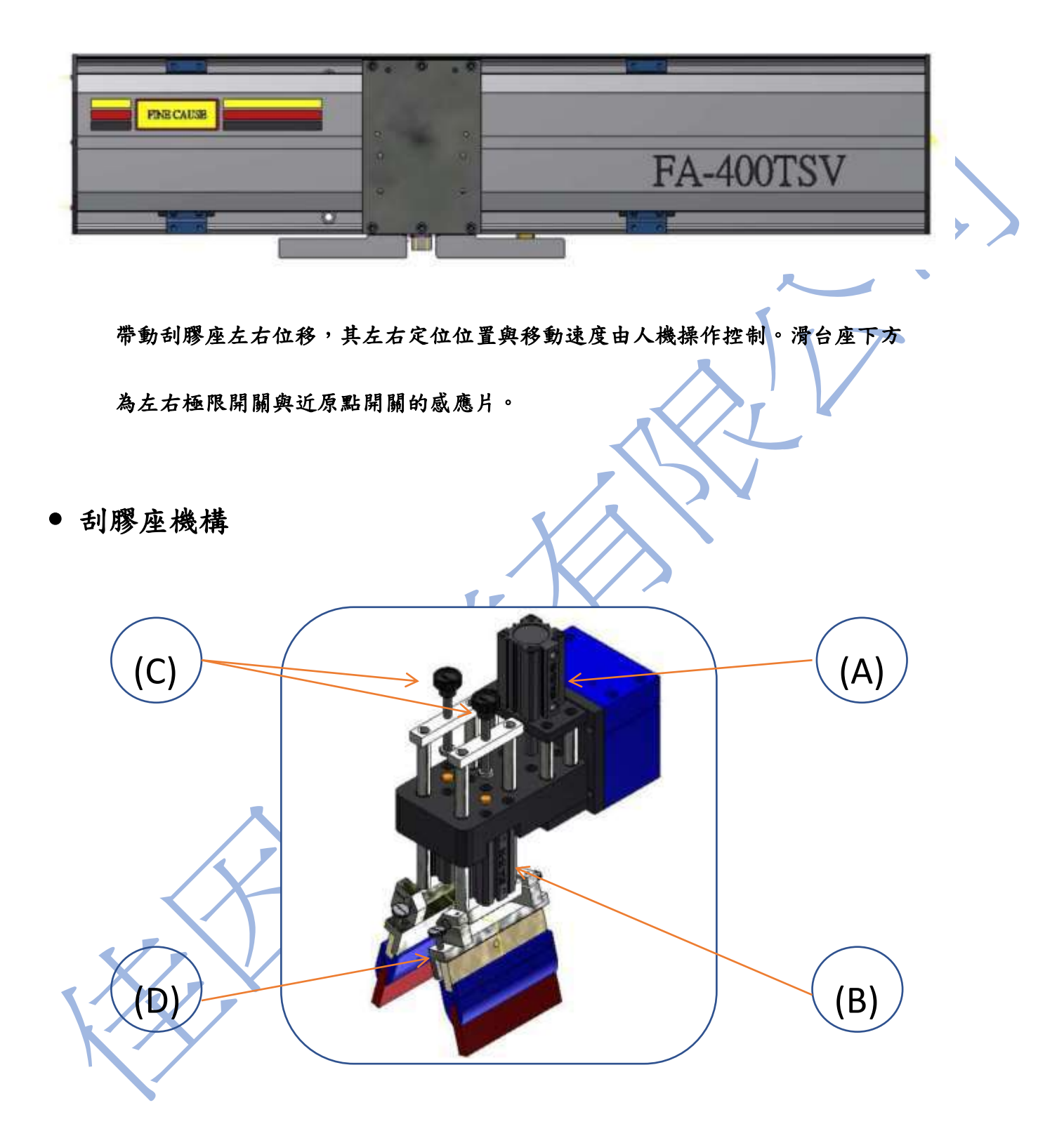

A.刮膠座上下氣缸:此氣缸控制整座刮膠座的上升下降。其氣缸上有兩個調速閥,上方為調整上升

速度;下方為調整下降速度。

B.刮膠與回墨氣缸:控制刮膠與回墨上下之氣缸,左側為回墨刀,右側為刮膠。左右氣缸各有兩個

調速閥,其作用與調整同刮膠座上下氣缸。

C. 刮膠與回墨高度調整:欲調整下壓深度,需先鬆開旋鈕下方螺母,然後轉動旋鈕,

順時鐘為下壓越深,逆時鐘為下壓愈淺。調整完後務必將螺母鎖緊。

在上網版前,必先將刮膠座氣缸下降,將刮膠與回墨下壓高度調

高於網版,才可上網框。

※回墨刀下壓深度需調整於網版之上約 1mm,切勿觸及網版

- D. 刮膠與回墨夾的調整:刮膠夾為刮膠之夾持器具
	- (a)刮膠與網版水平度調整: 將兩邊壓花螺絲的螺帽鬆開即可 調整兩邊的壓花螺絲,使刮膠與

 網版水平。調整時,請先鬆開一 螺絲才可轉緊另一邊螺絲。調整 完畢後請務必將螺母鎖緊。

(b)刮膠角度調整: 將右圖所指的兩根螺絲鬆開即可 調整刮膠與網版之間的角度。調 整完後,請將螺絲鎖緊。

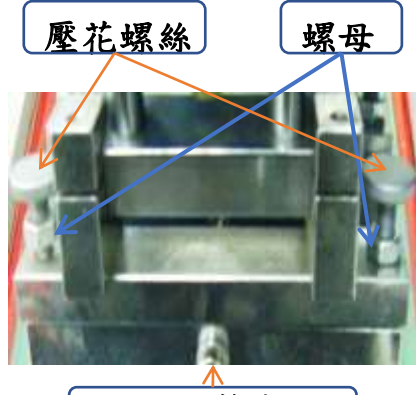

旋鈕 螺母

水平調整支點

(c)刮膠位置調整: 將右圖所指的兩根螺絲鬆開即可 依網版圖案位置,調整刮膠的前 後位置。調整完後請將螺絲鎖緊

(d)刮膠的夾持: 將右圖所指的三根螺絲鬆開即可 將刮膠往上放入,然後鎖緊。

回墨刀夾為刮刀之夾持器具。其水平調整;角度調整;位置調整與夾持方式與刮膠夾同。

刮膠位置調整螺絲

G

刮膠夾持螺絲

刮膠放入處

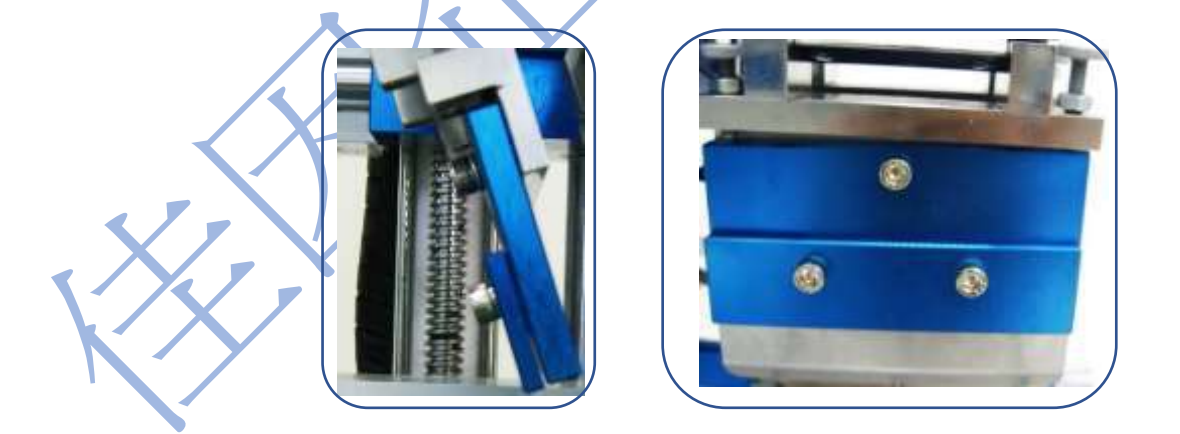

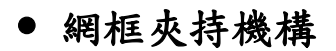

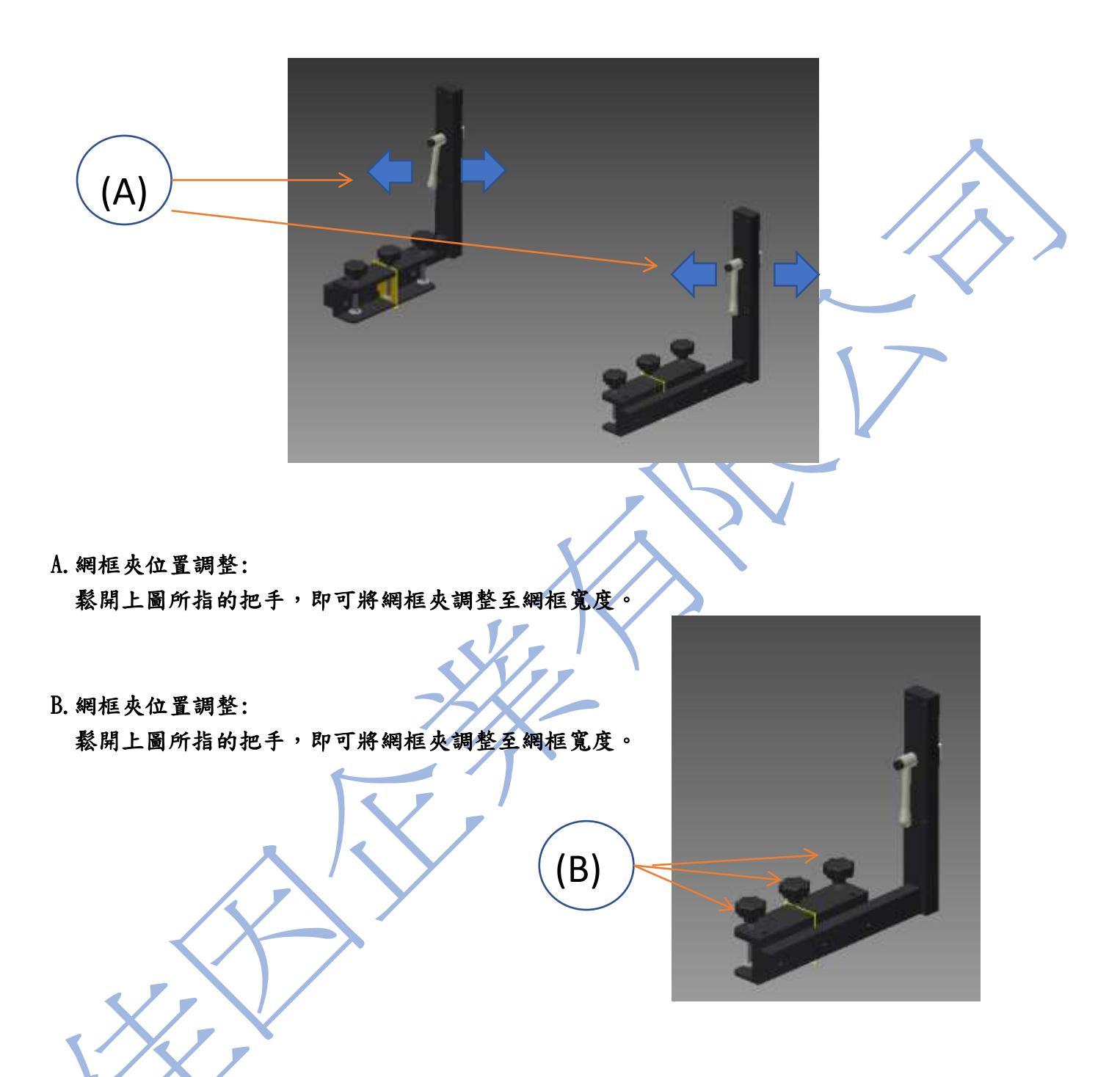

T 型平台機構

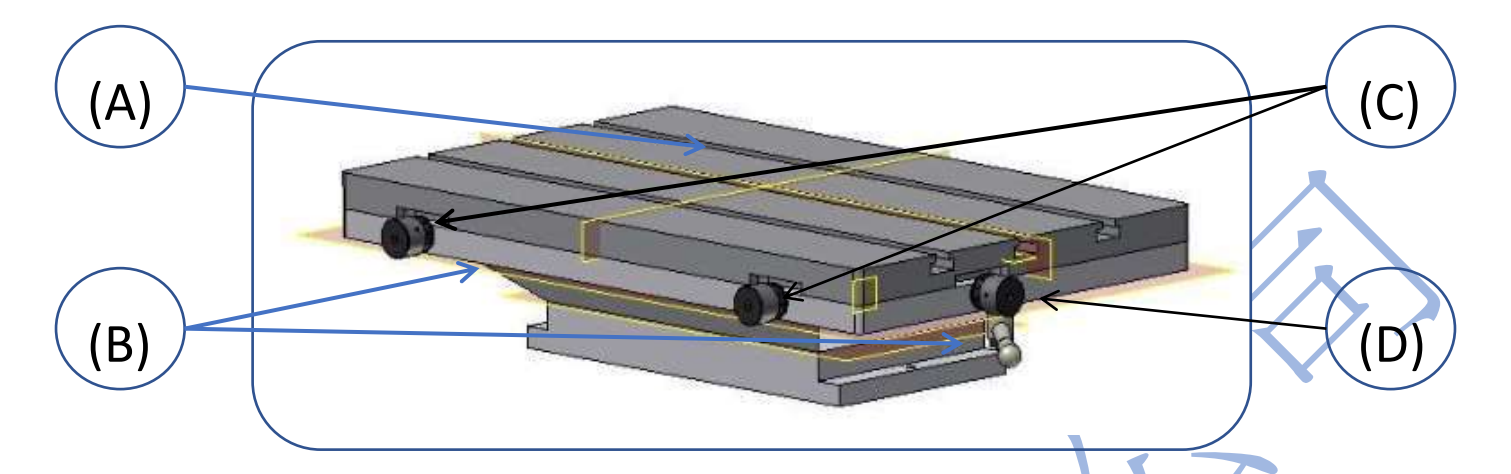

A.T 型槽板:

∖

T 型槽內可放置 T 型塊,用於固定治具。

B.T 型槽板固定把手:

用於鎖定 T 型槽板,鬆開把手後才能調整平台上 T 型槽板的位置。

C.T 型槽板前後移動手輪:

當兩手輪同時順時鐘旋轉,T型槽板向後移動。若同時逆時鐘旋轉,T型槽板向前移動。 若兩手 輪以不同方向旋轉,則T型槽板作 $\theta$ 角度旋轉。

D. T 型槽板左右移動手輪: 當手輪順時鐘旋轉,T型槽板向右移動。反之當手輪逆時鐘旋轉,T型槽板向左移動

※調整完後請將把手鎖緊,防止印刷過程中,印刷槽板位置改變。

吸風平台機構:

∖

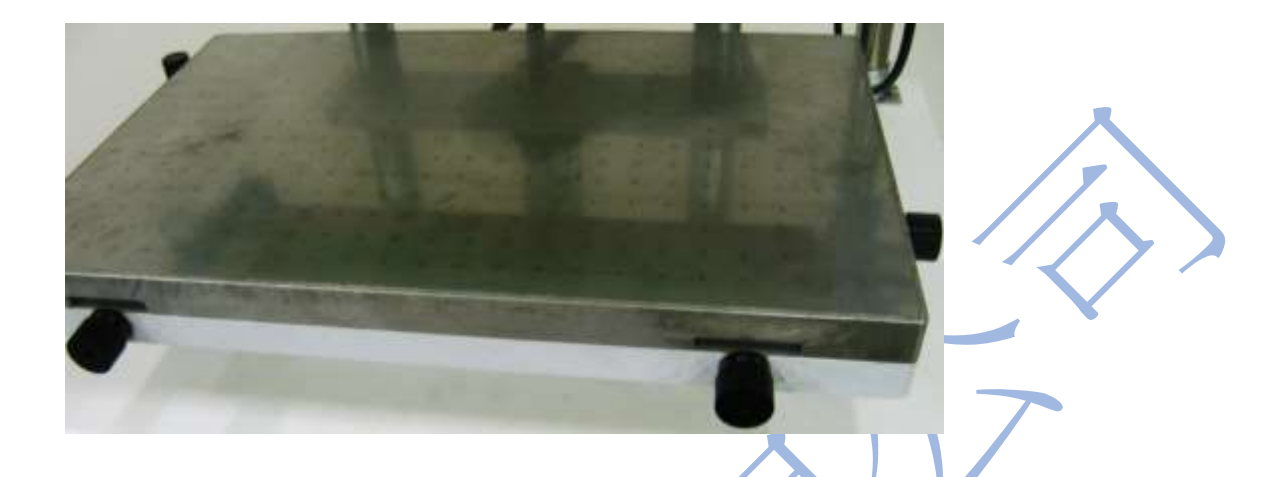

當被印物為較薄之物體時,如:塑膠薄片:壓克力片等,因無法使用固定座定位,則需 使用此真空吸風平台加以定位,以確保印刷位置之精準。再使用吸風之前必先開啟機台右側 之搖頭開關,此開關為吸風馬達之開關,其平台之調整方式與 T 型平台無異。

#### 六、 網 印 機 異 常 排 除

#### 一般異常與排除

當伺服網印機出現異常時,會出現警報於人機面板上。相關操作請參閱{人機操作說明}, 下列為各警報:

<氣壓不足>

■ 請檢查氣壓源是否穩定,數位壓力開關設定值是否太高。

<伺服右極限感應>

請以寸動左行,將伺服向左移動,解除警報。

<伺服左極限感應>

請以寸動右行,將伺服向右移動,解除警報。

<網版下位感應超時>

**合资**精检查網版是否確實下降,調速閥是否打開,及X7是否感應。

<印刷數量到達>

請按歸零鍵歸零。

<緊急停止中>

·緊急開關按壓中,當緊急狀態解除後,順時鐘輕旋緊急開關,解除警報。

檢查感應器可利用鐵質工具接近,檢測感應器是否有亮燈及面板中相對應的感應器是否亮燈。

如上述異常外,如機台無電源輸入無法開機時,請檢查

1 電源插座是否有電源輸出。

2 電源線是否接觸不良,如接觸不良請更換電源線。

3 保險絲是否燒斷,如燒斷請更換 250V 3A 之保險絲。

七、 印 刷 不 良 處 理 方 式

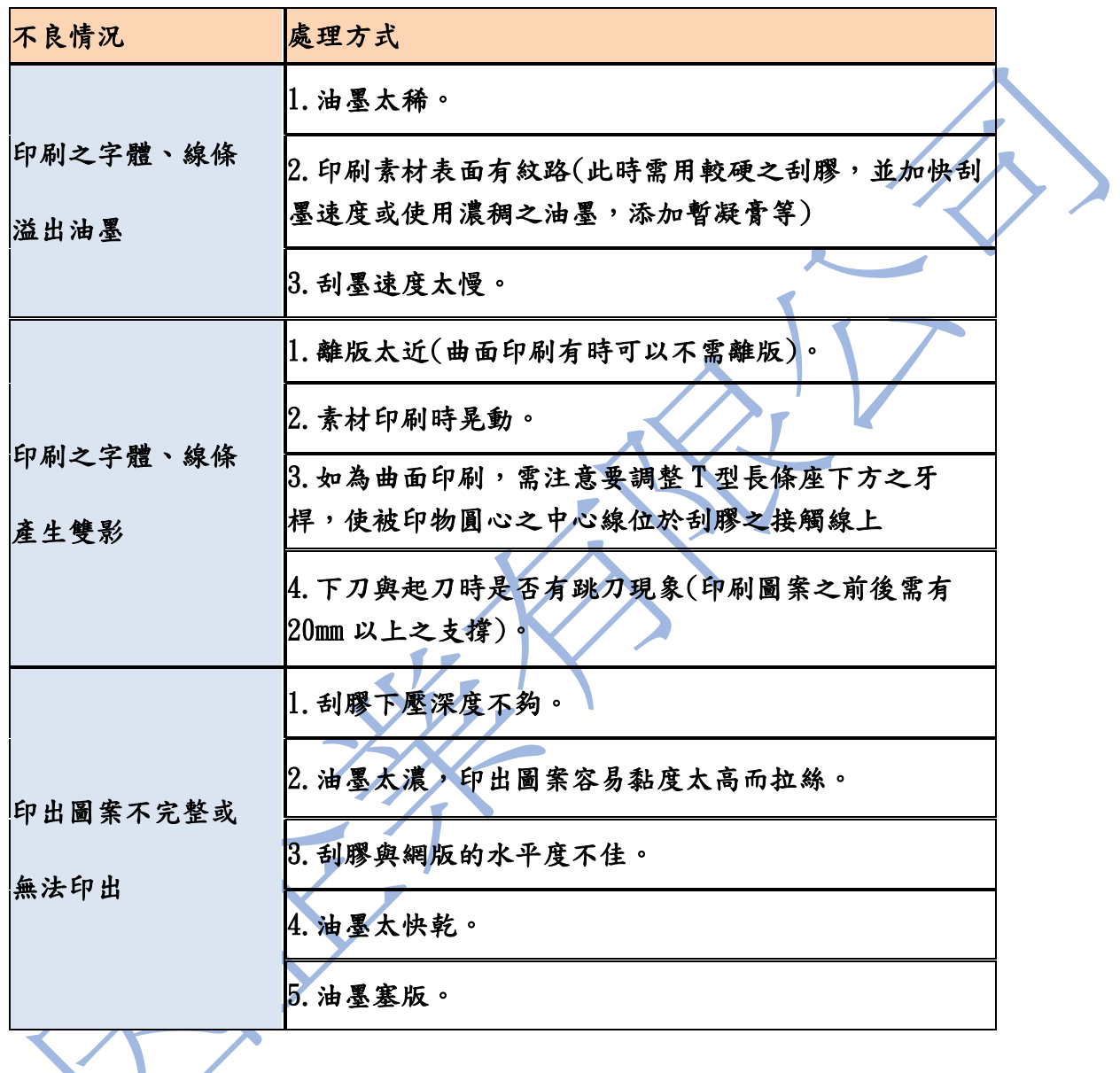

XX

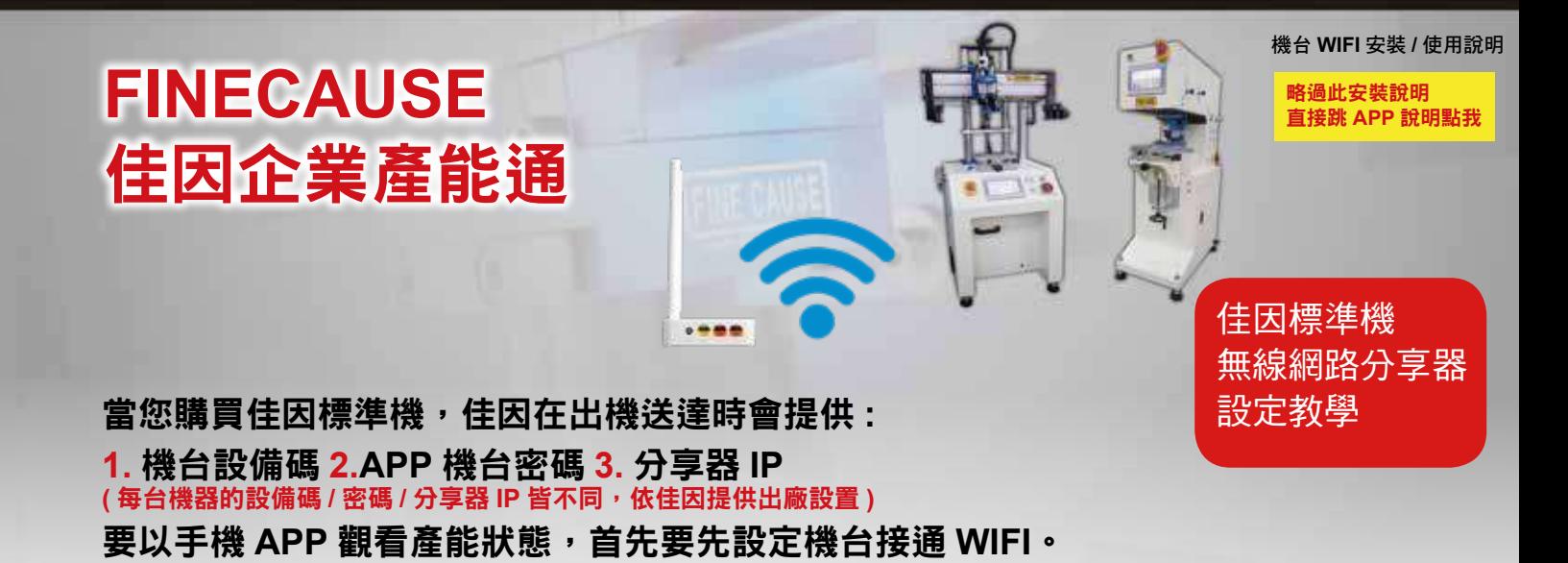

如果是用手機更改 機台連接 **WIFI 1. 1. MOVILE FC1234500000010** 跟你的機台設備碼一樣 這裡僅是舉例 **CUMMITTEE**  $\equiv$  $\overline{\phantom{0}}$  $\Rightarrow$ 

以手機設定時,請先在手 機設定 WIFI 中開啟 WIFI, 搜尋到機台設備碼的名稱 **FC1234500000010** ( 此設 備碼依您機台為主,這裡僅 是舉例 ) 的 WIFI 點 選 ( 不 須密碼 )。接下來步驟請依 **2.** ~ **11.** 方式操作 :

如果是用筆記型電腦更改 機台連接 **WIFI:**

第一先打開機台電源,機台放置的地方要有網路,要設定 **WIFI**。

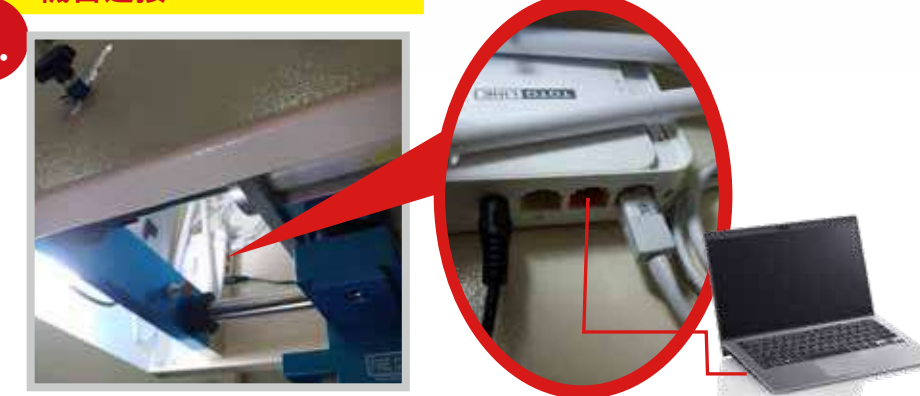

在機器 7 吋螢幕面板後方, 有安裝一台分享器, 將網路線插中間橘色 的孔,而另一頭網路線連接筆記型雷腦,設定 WIFI 中開啟 WIFI,搜尋 到機台設備碼的名稱 **FC1234500000010** ( 此設備碼依您機台為主,這 裡僅是舉例)的 WIFI 點選 ( 不須密碼 ), 接下來步驟與手機設定一樣, 請依以下 **2.** ~ **11.** 方式操作 :

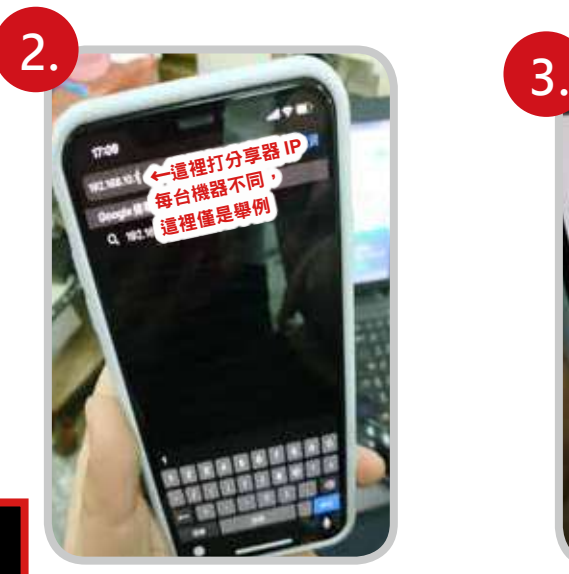

在瀏覽器網址打上分享器 的 IP ( 出機時提供 )。 筆記型電腦設定一樣在 IE 瀏覽器中打上分享器的 IP

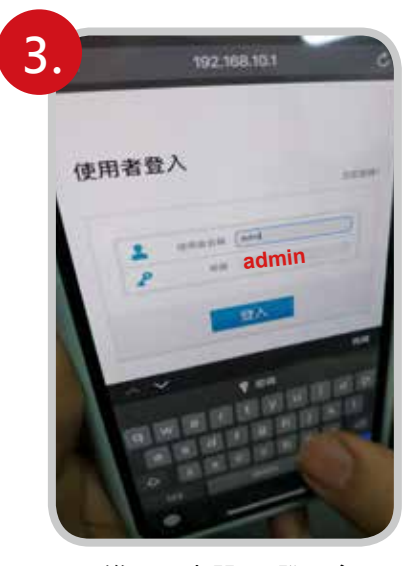

進入分享器 IP 登入介面, 輸入預設帳號 admin 與 密碼 admin

## ※ 注意

不管是用手機更改或是筆記型電腦 更改<sup>,</sup>請用 IE 瀏覽器,或其它瀏<br>覽器,請【不要使用 Google 瀏覽 覽器<sup>,</sup>請【不要使用 Google 瀏覽<br>器】<sup>,</sup>【會無法登入】 器】,【會無法登入】

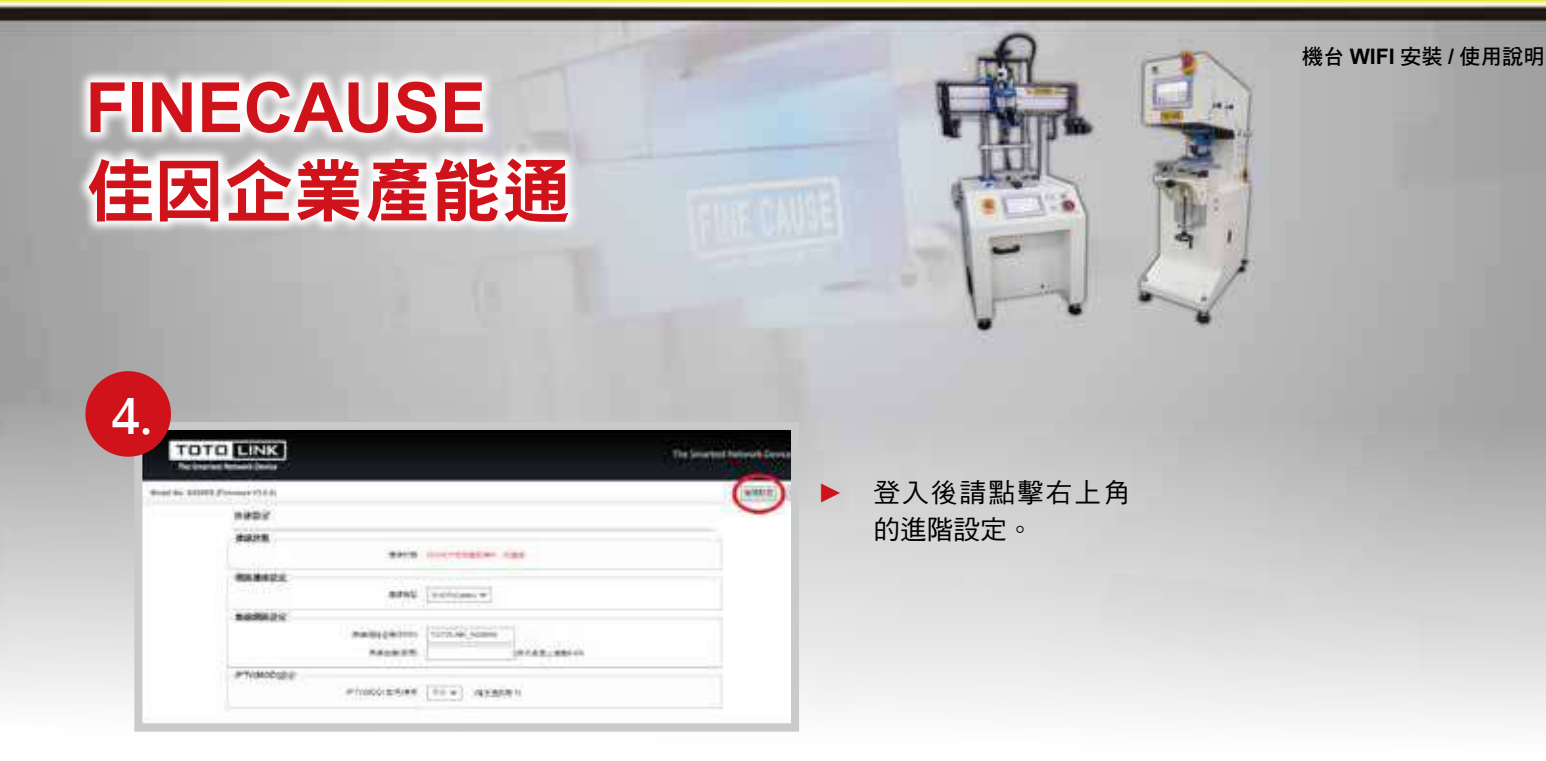

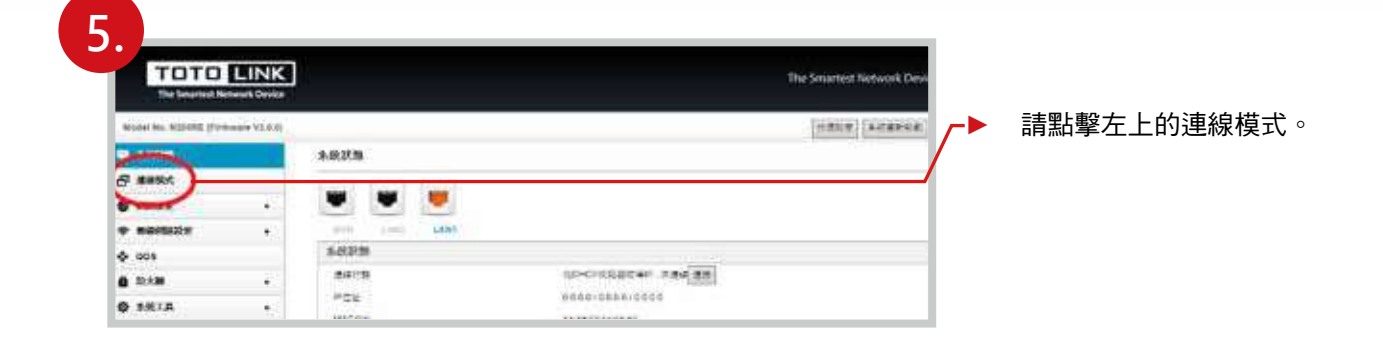

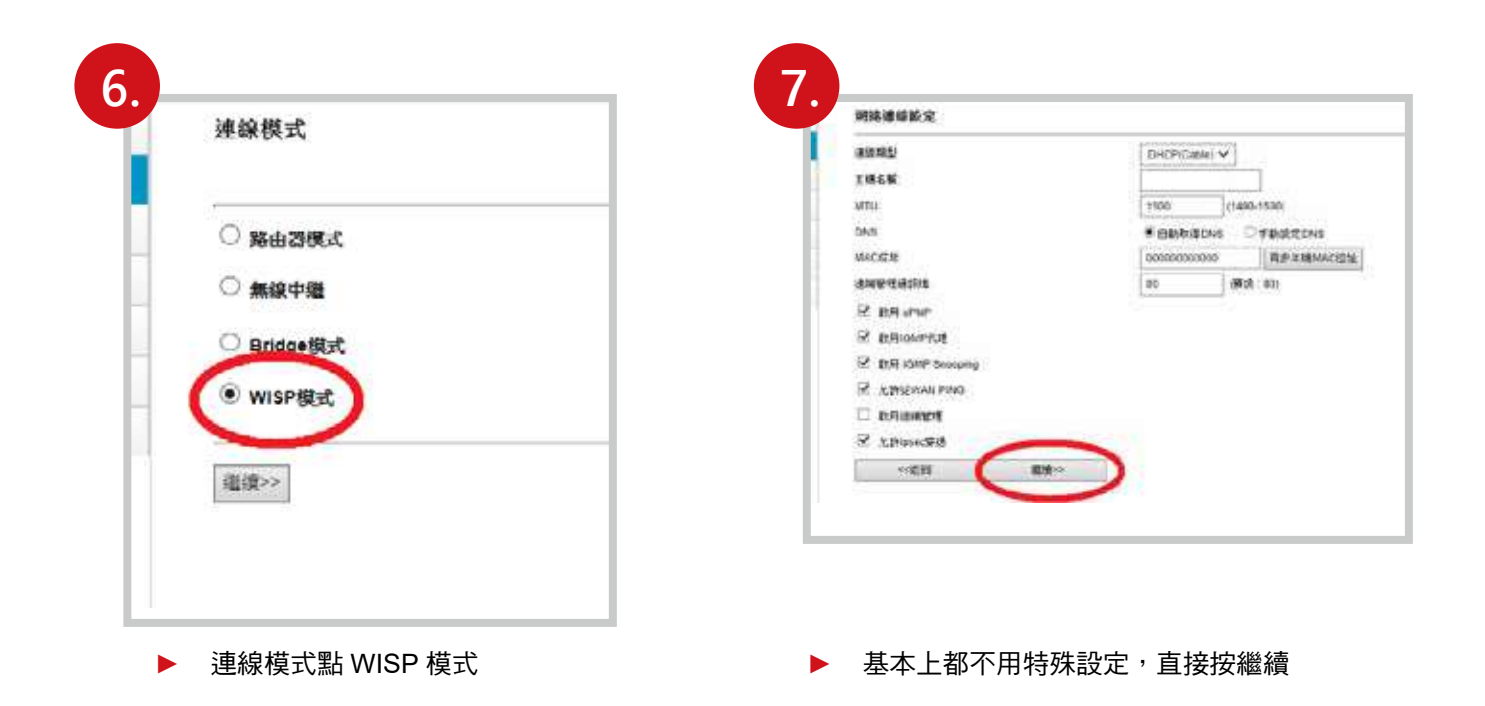

機台 **WIFI** 安裝 **/** 使用說明

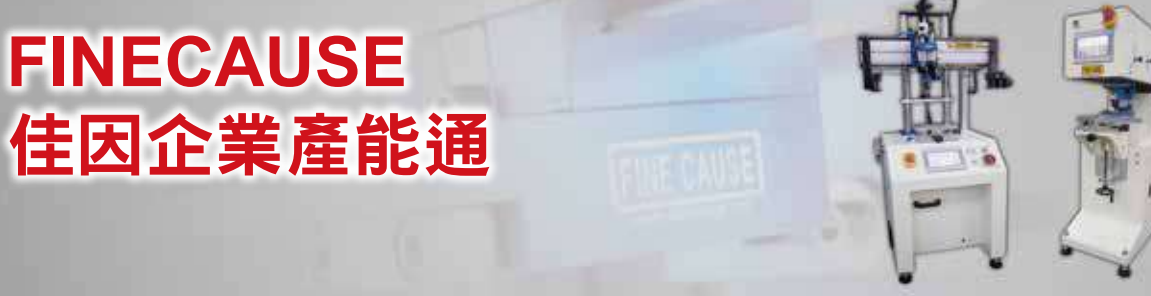

先按下掃描,選擇無線網路,選擇 你要連的 WIFI, 下面會列出附近可 以連的 WIFI 清單。

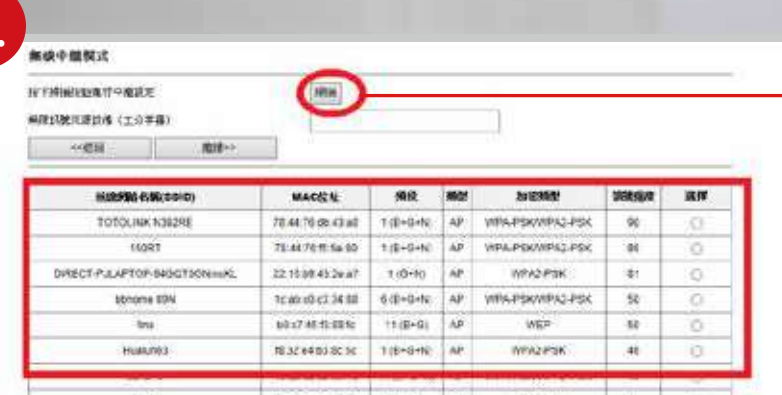

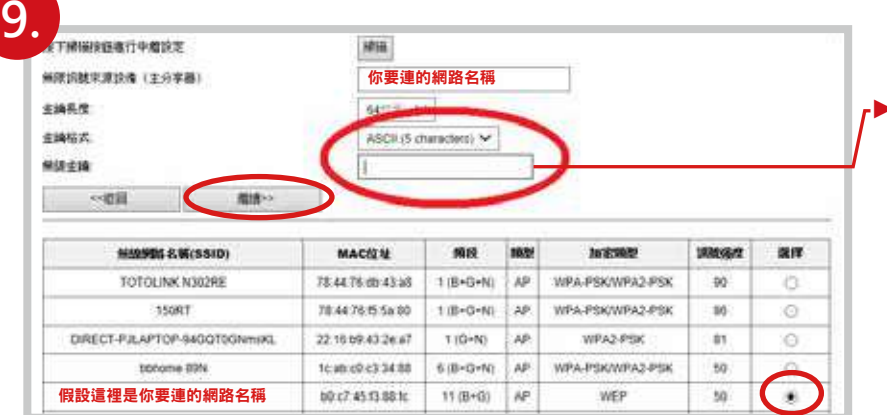

▶ 1. 選擇你要連的網路, 2. 輸入密碼 ( 輸入你要連的 WIFI 所設的密碼 ) 再來 3. 都按下繼續即可

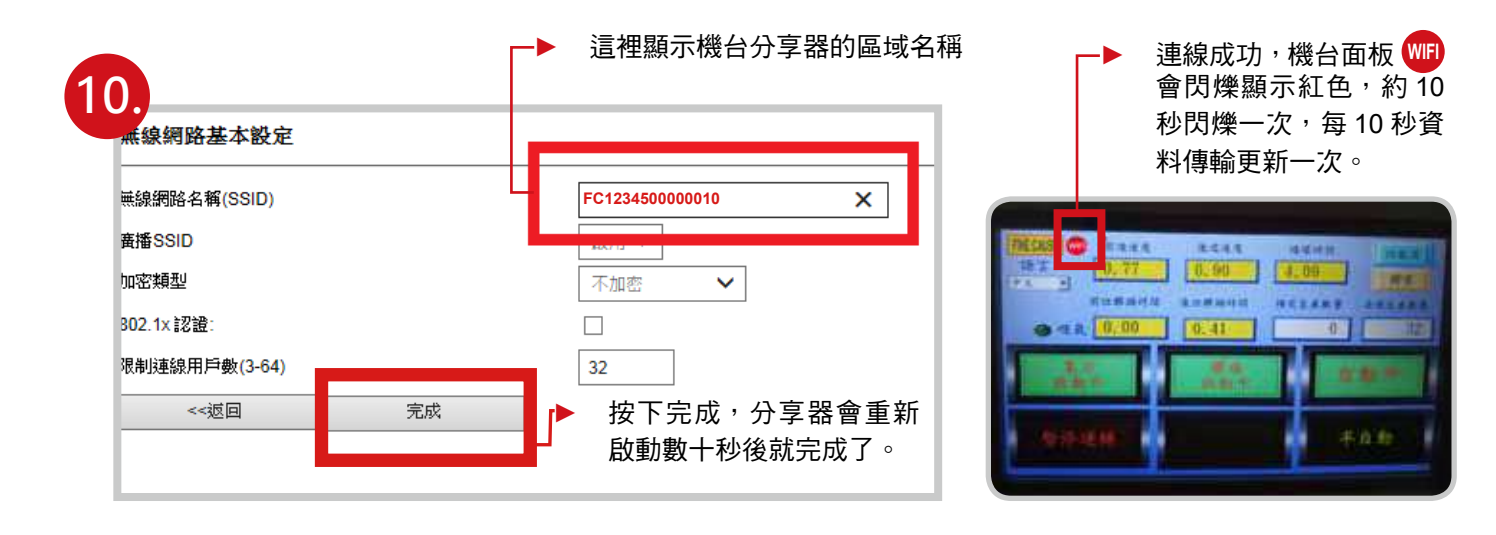

**11.**

**8.**

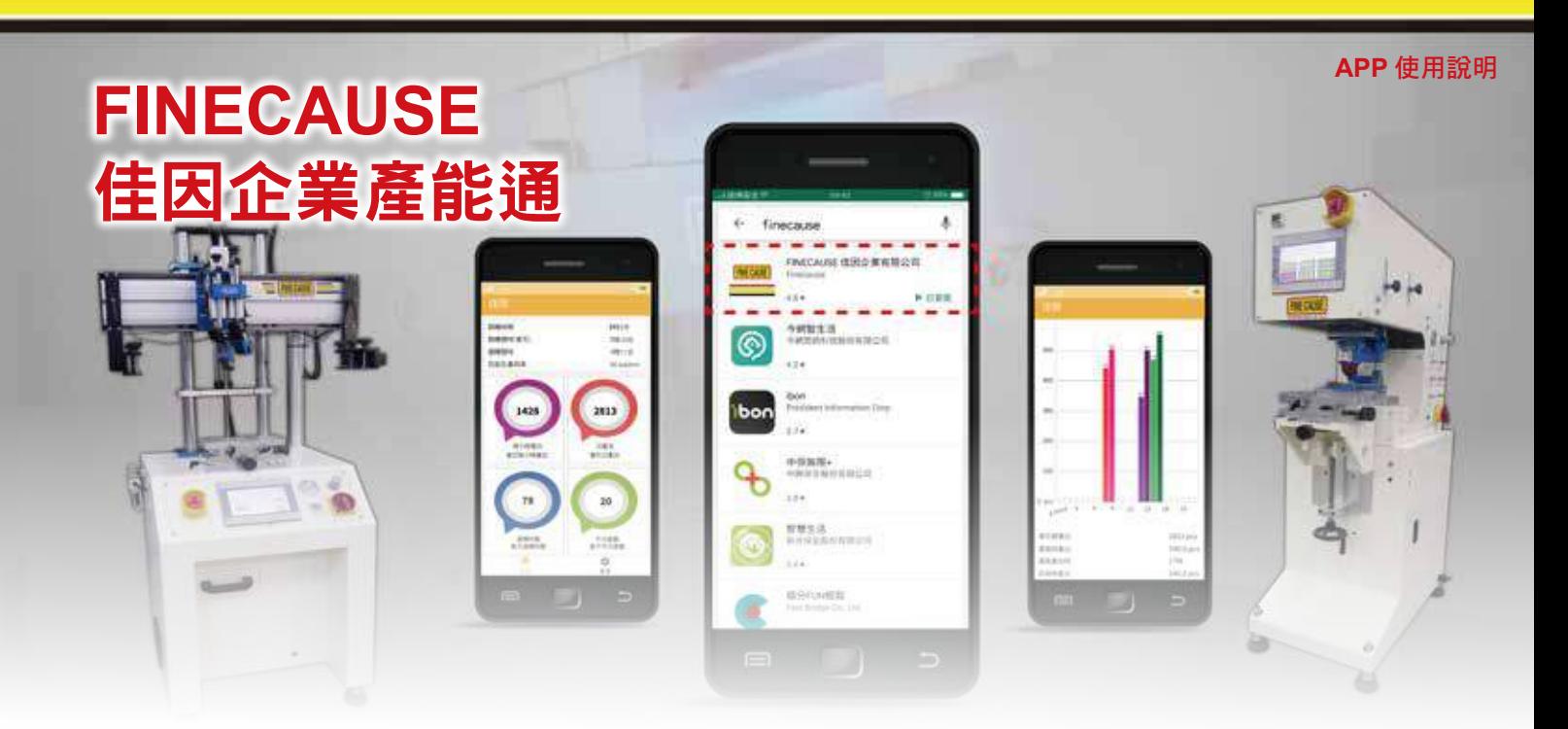

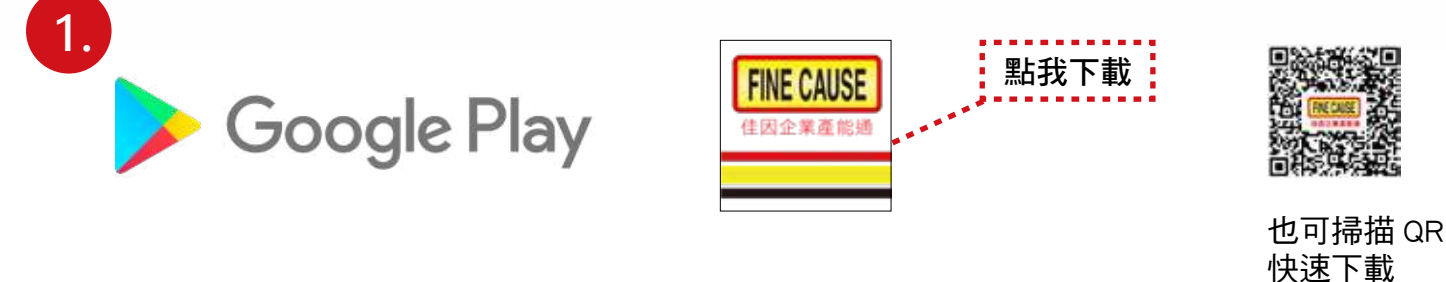

到 GooglePlay 搜尋 ( 住因 ? ) 下載, 網址 :https://pse.is/M6SXA

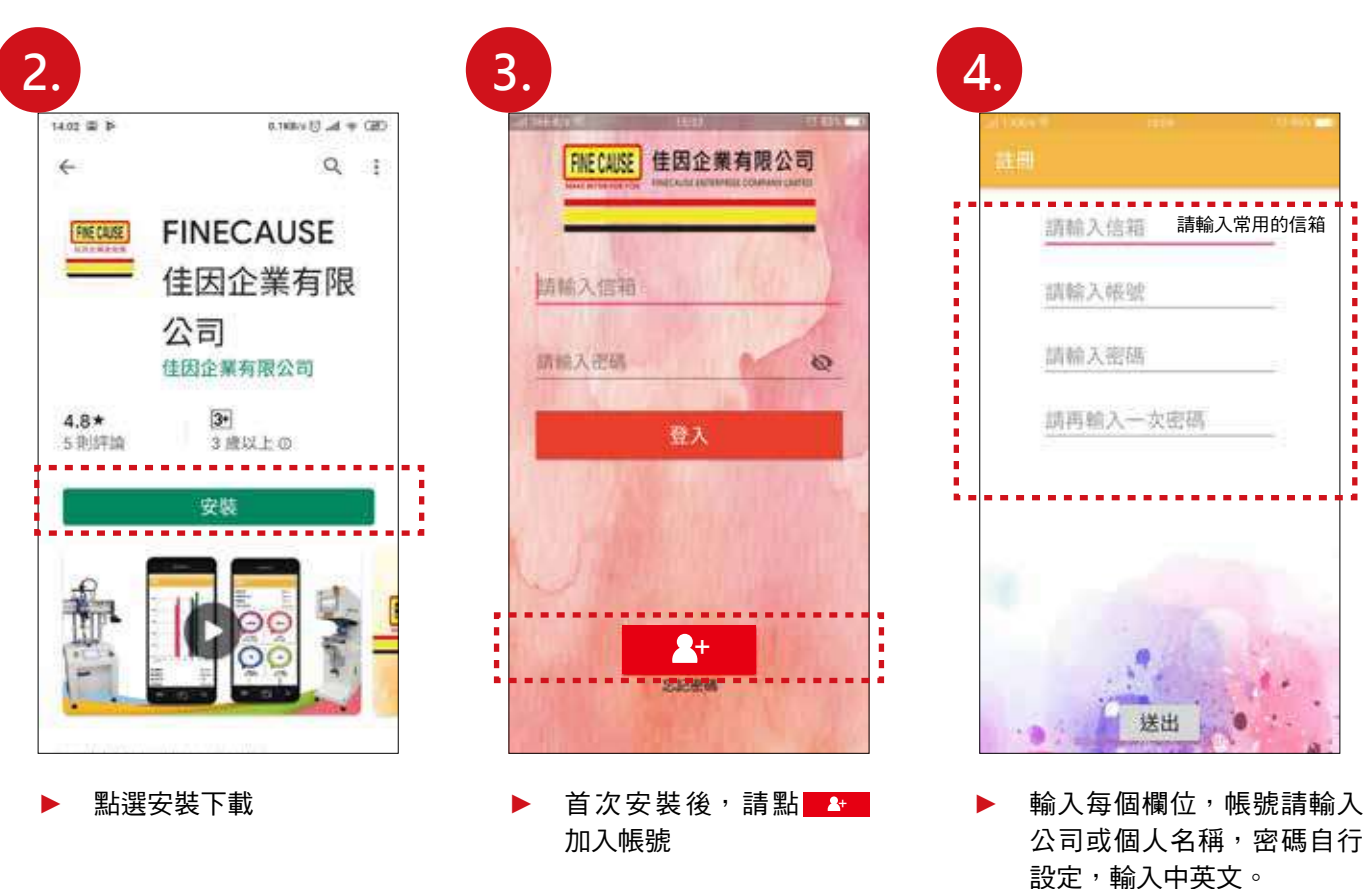

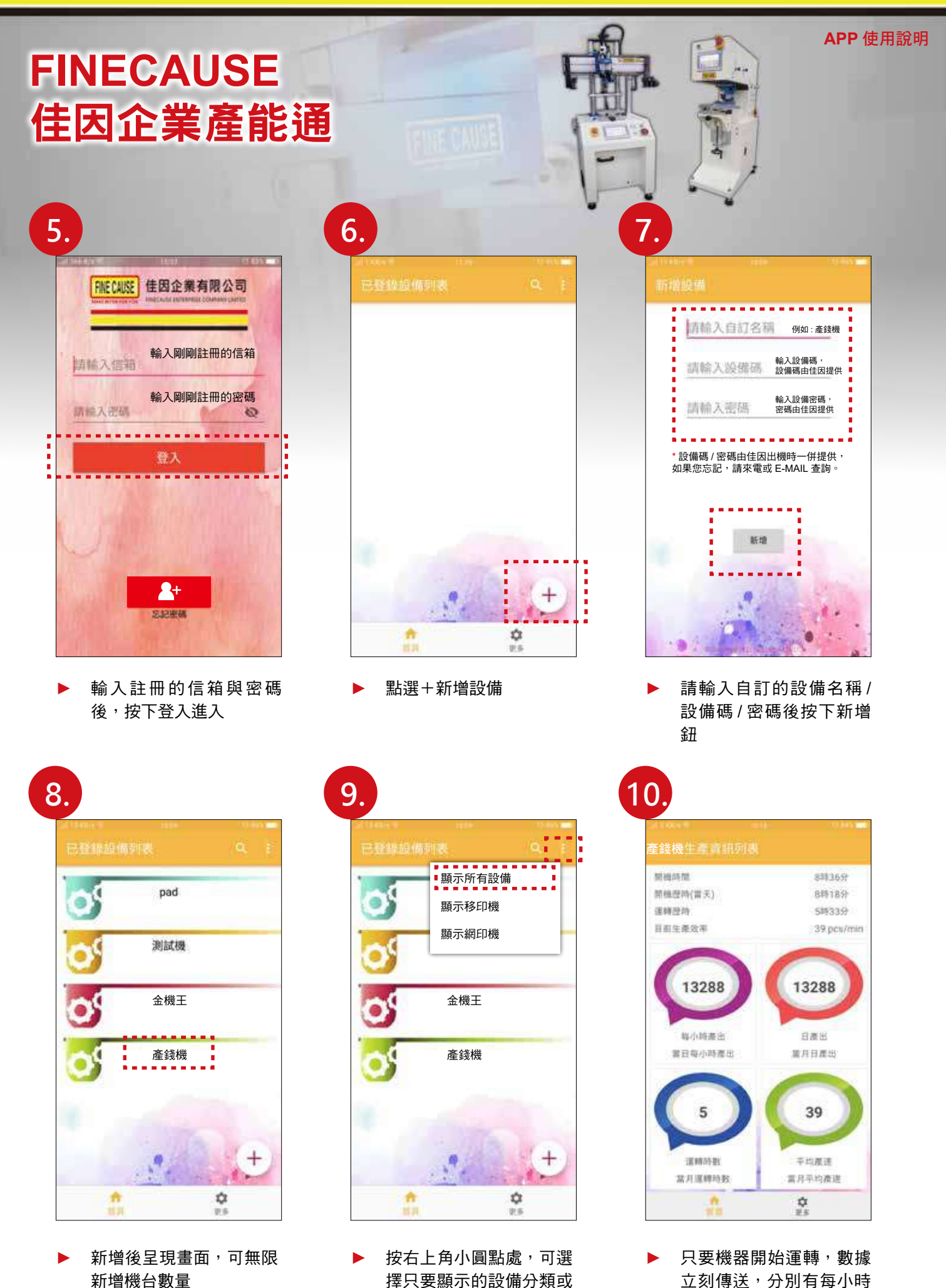

全部顯示

產出 / 日產出 / 運轉時數 / 平均產數。手指下拉畫面

即可更新數據。

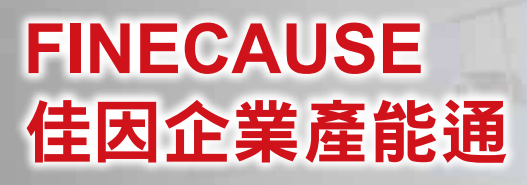

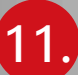

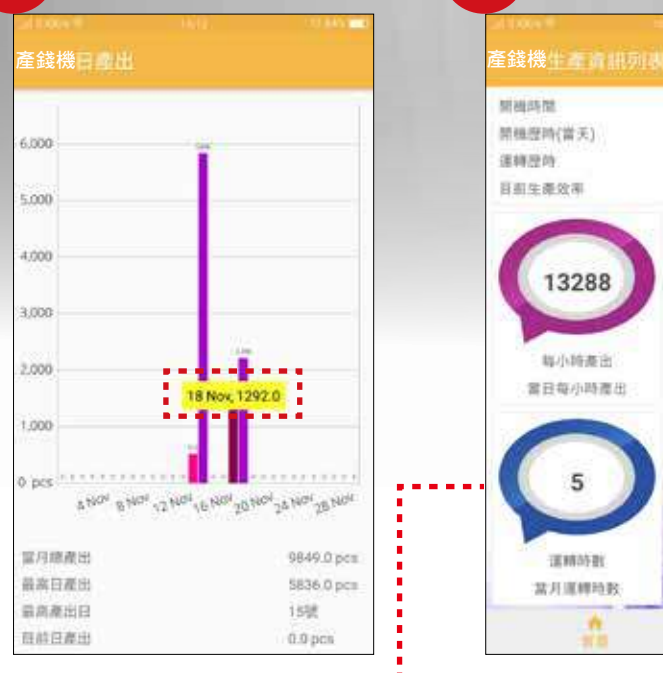

點擊條狀色塊,會出現 日 / 月 / 數據數字。

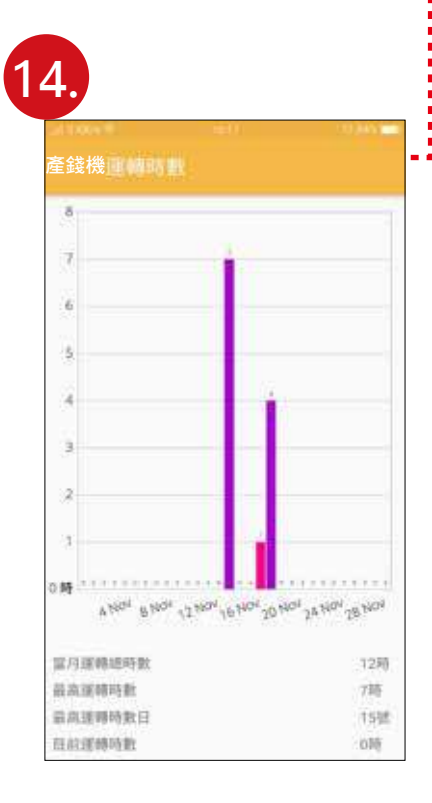

當月運轉時數數據直條圖

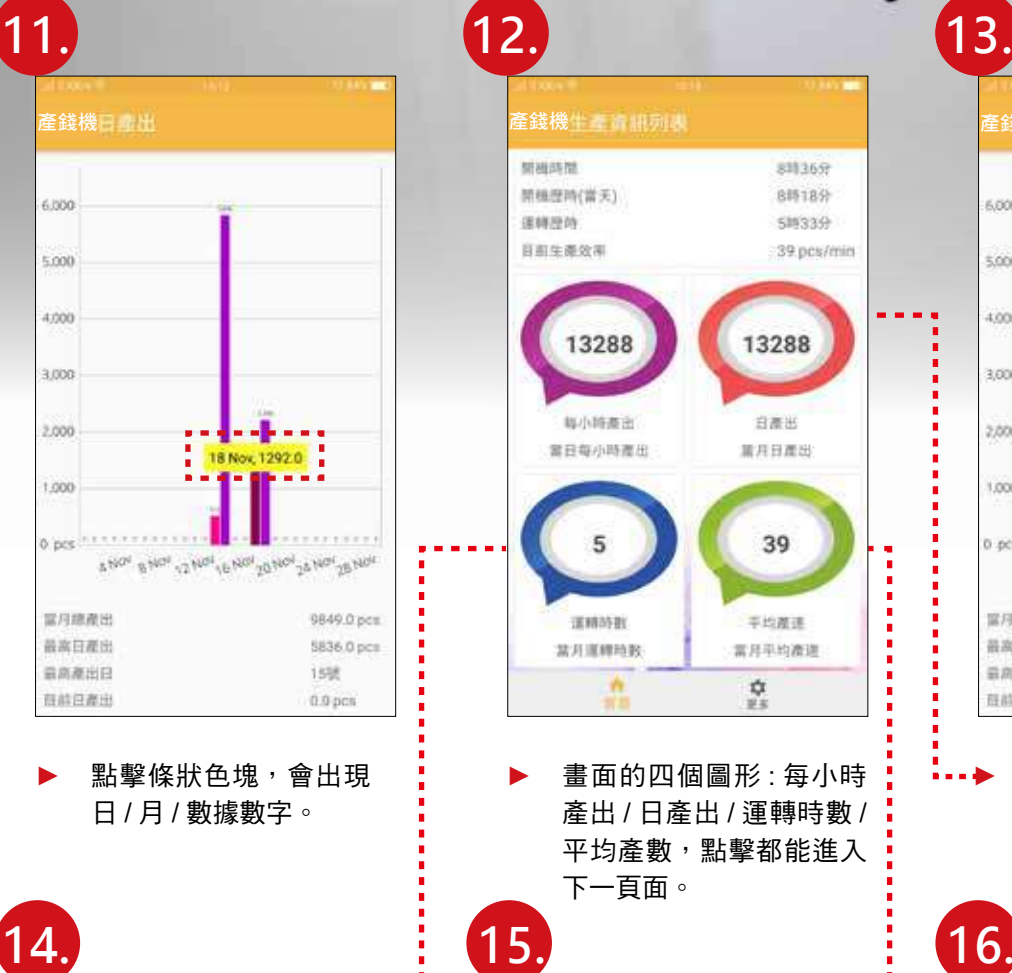

畫面的四個圖形:每小時 產出 / 日產出 / 運轉時數 / 平均產數,點擊都能進入 下一頁面。

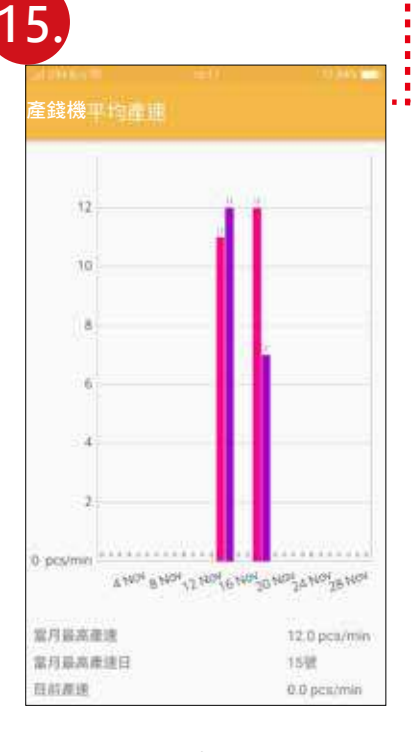

當月平均產數數據直條圖

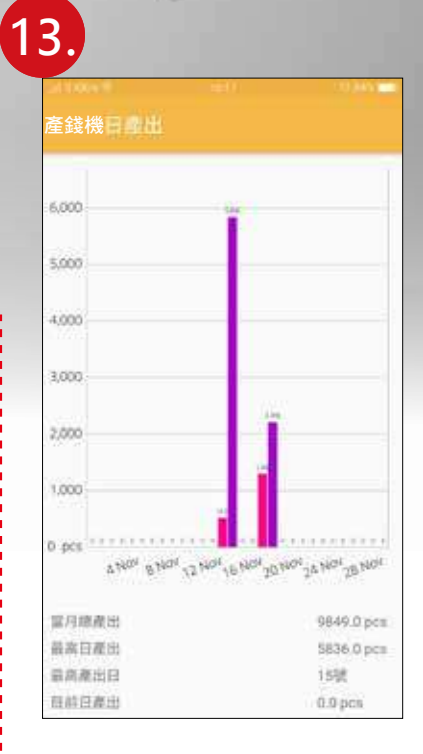

點擊日產出顯示的數字,進 入當月的日產出產能數據直 條圖,色彩鮮艷、簡單明瞭。

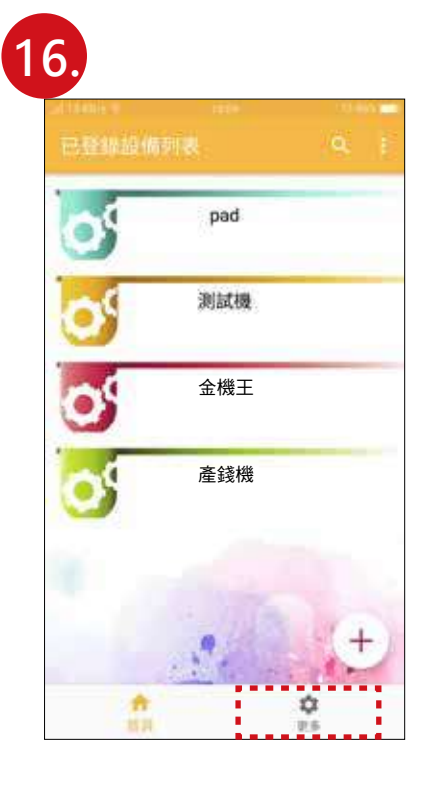

點擊更多進入登出與變更 密碼選項

# **APP** 使用說明

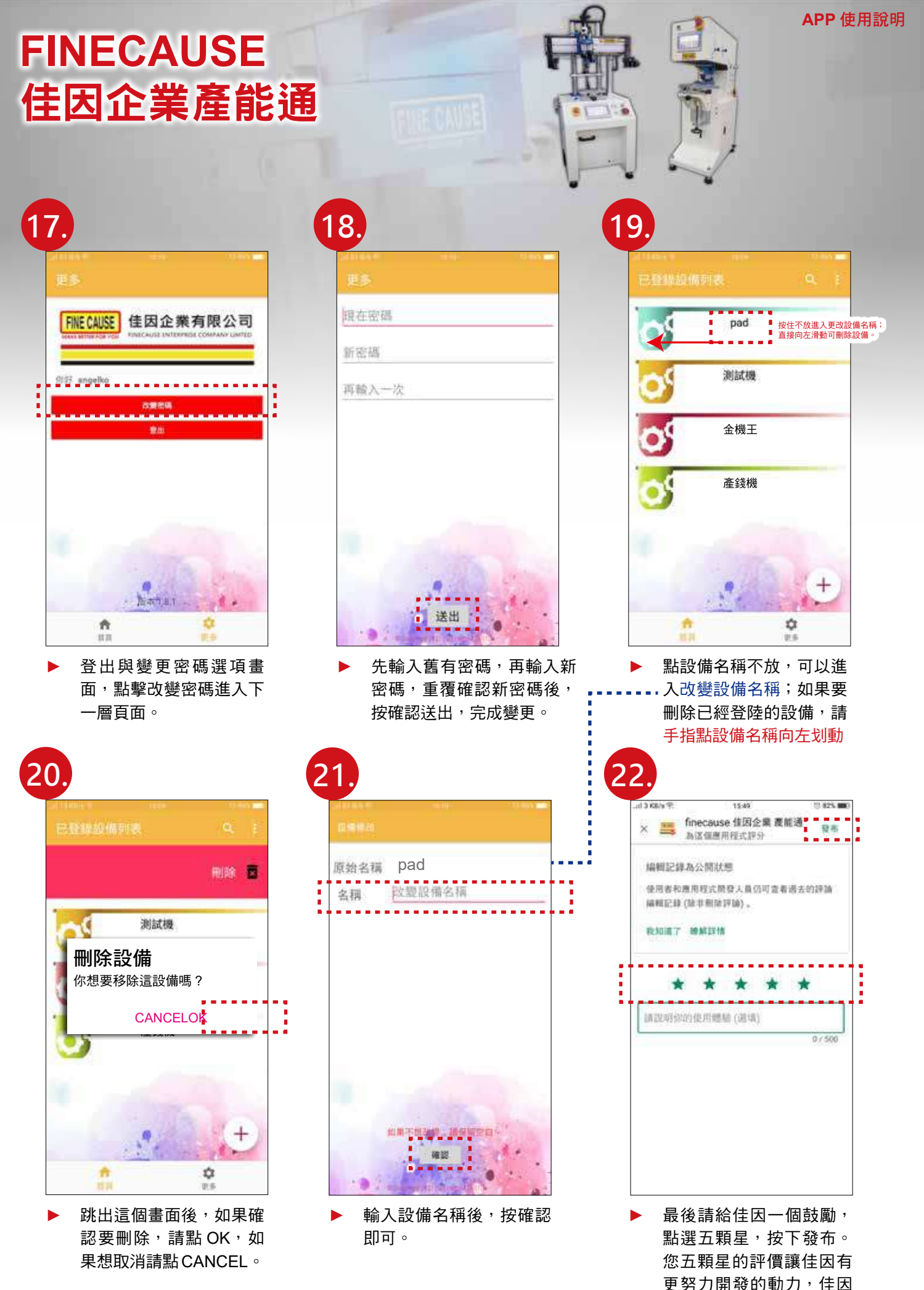

感謝您的支持與肯定!

#### **APP** 使用說明

# **FINECAUSE**  佳因企業產能通

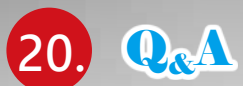

- ▶ 為什麼依照說明註冊登入,也新增設備了,卻沒看到機器產能畫面? 答 : 請確認您的設備機器是否有連上網路。
- 為什麼機器設備一直連線不到 WIFI 無線網路 ? 答 : 請嘗試重新啟動您要連線的 WIFI 分享器。
- 我忘記我註冊佳因即時產能通的密碼,點選忘記密碼,卻沒有收到更換密碼信? 答 : 請到郵件信箱裡的垃圾信找看看,並將信件移到收件匣,日後就不會跑到垃圾信了。
- 佳因即時產能通的生產資訊列表為什麼沒有即時更新數據 ? 答:請手觸控畫面下拉重新整理,數據立刻更新。數據依機器運轉傳送數據,機器停止,數據傳輸停止。

► 如果我忘記機台設備碼 /APP 機台密碼 / 分享器 IP 該麼辦 ?

- 答 : 機台設備碼 /APP 機台密碼 / 分享器 IP 等在機器送達時,都會一併提供,請妥善保管,如果不慎遺失, 請撥打佳因電話 (02)8686-9292 查詢。
- 如果都依安裝使用明書操作了,仍無法解決問題或是有其它安裝 / 使用相關問題,該如何解決 ?
	- 答:如果是以筆記型電腦安裝更改 WIFI 問題,請您點 AnyDesk 下載安裝連線軟體後,撥打佳因電話 (02)8686-9292,佳因專業人員將連線為您處理。
	- 答: 如果是以手機安裝更改 WIFI 問題,請撥打佳因電話 (02)8686-9292,佳因專業人員將於電話中指導 處理。
- ► 佳因企業產能通支援 Android 安卓版本 ?

 $\frac{2}{3}$ : 佳因企業產能通支援 Android 安卓版本最低版本需求 5.0 以上版本,最高 10.0 當你在下載佳因企業產能通時,出現版本不符時,請先更新您手機的系統,再下載 APP

**FINE CAUSE** 佳因企業有限公司

FINECAUSE ENTERPRISE COMPANY LIMTED

九、電路圖

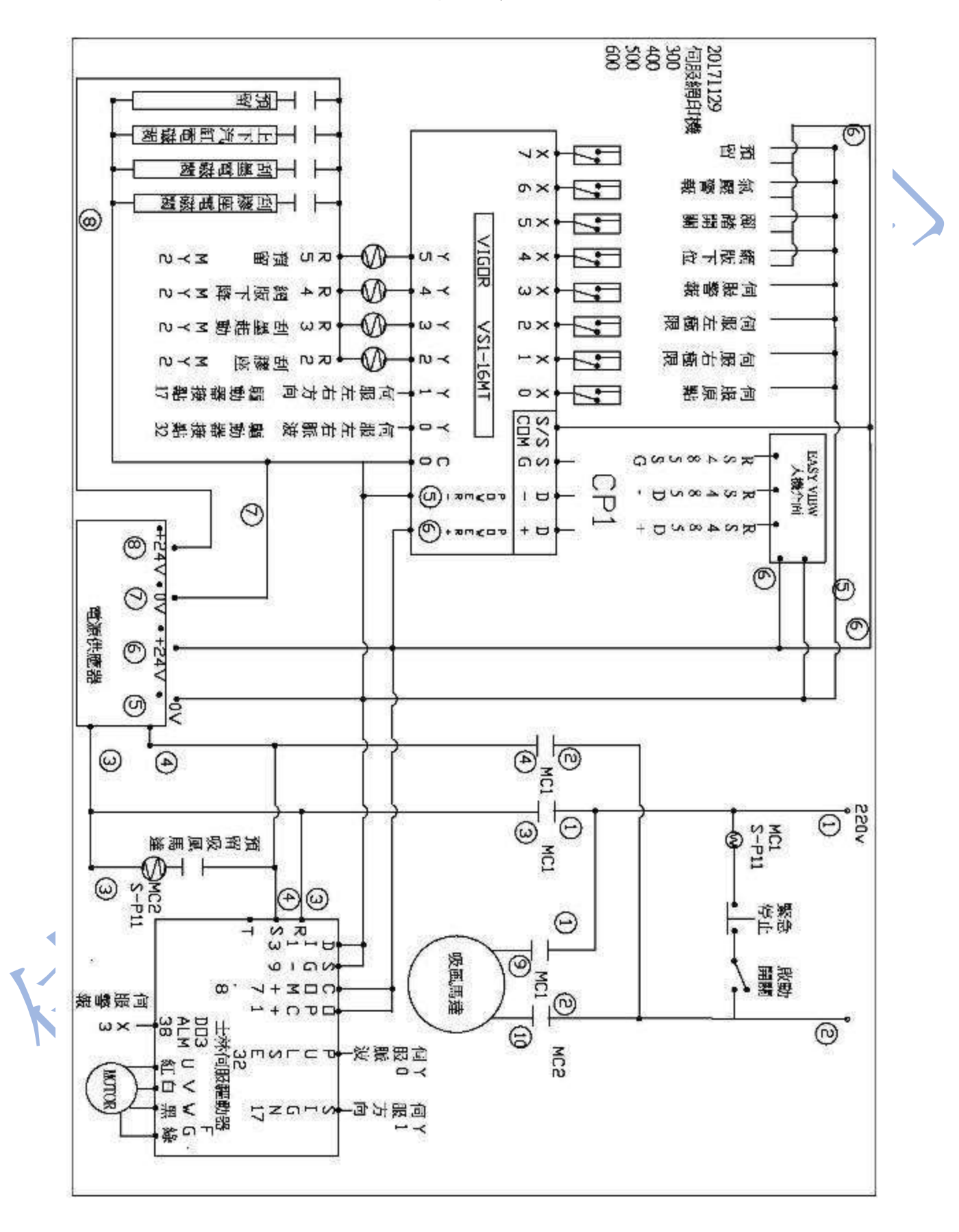